Министерство образования и науки Российской Федерации Тольяттинский государственный университет Институт машиностроения Кафедра «Оборудование и технологии машиностроительного производства»

К.Я. Васькин

# **КОМПЬЮТЕРНОЕ МОДЕЛИРОВАНИЕ РЕЖУЩЕГО ИНСТРУМЕНТА**

Электронное учебно-методическое пособие

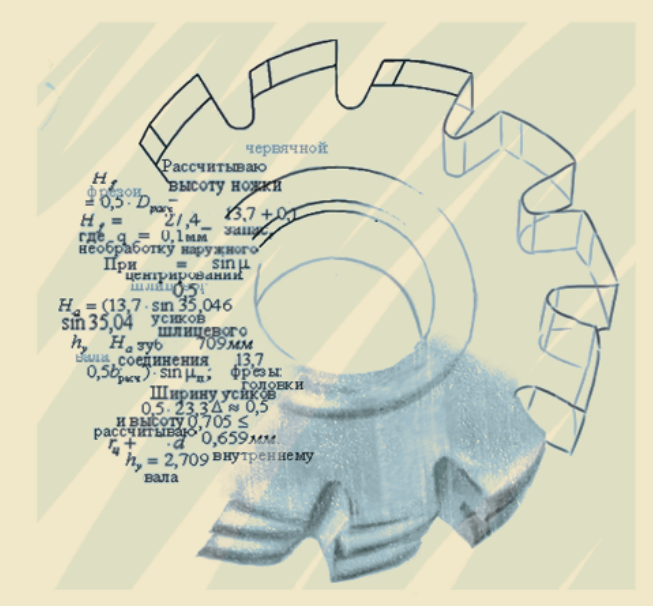

© ФГБОУ впо «Тольяттинский государственный университет», 2015

ISBN 978-5-8259-0910-3

#### Рецензенты:

канд. техн. наук, нач. отдела внедрения и сопровождения систем автоматизированного проектирования Волжского машиностроительного завода *Д.Е. Рыбальченко*; канд. техн. наук, доцент Тольяттинского государственного университета *Л.А. Резников.*

Васькин, К.Я. Компьютерное моделирование режущего инструмента : электронное учебно-методическое пособие / К.Я. Васькин. – Тольятти : Изд-во ТГУ, 2015. – 1 оптический диск.

Пособие предназначено для выполнения лабораторных и практических работ по дисциплинам САПР (CAD), «Компьютерные технологии и моделирование в машиностроении», а также для курсового и дипломного проектирования.

Адресовано студентам, обучающимся по направлению подготовки 151900.62 (15.03.05) «Конструкторско-технологическое обеспечение машиностроительных производств», профиль «Технология машиностроения».

Текстовое электронное издание.

Рекомендовано к изданию научно-методическим советом Тольяттинского государственного университета.

Минимальные системные требования: IBM PC-совместимый компьютер: Windows XP/Vista/7/8; PIII 500 МГц или эквивалент; 128 Мб ОЗУ; SVGA; Adobe Acrobat Reader.

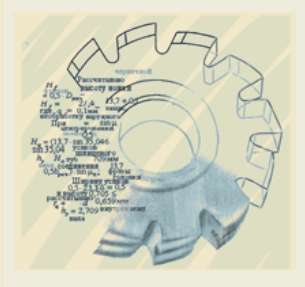

 © ФГБОУ впо «Тольяттинский государственный университет», 2015

Редактор *Т.Д. Савенкова* Корректор *Т.В. Кутумова* Технический редактор *Н.П. Крюкова* Компьютерная верстка: *Л.В. Сызганцева* Художественное оформление, компьютерное проектирование: *Г.В. Карасева*

Дата подписания к использованию 27.10. 2015. Объем издания 5 Мб. Комплектация издания: компакт-диск, первичная упаковка. Заказ № 1-15-15.

Издательство Тольяттинского государственного университета 445667, г. Тольятти, ул. Белорусская, 14 тел. 8(8482) 53-91-47, www.tltsu.ru

# **Coдержание**

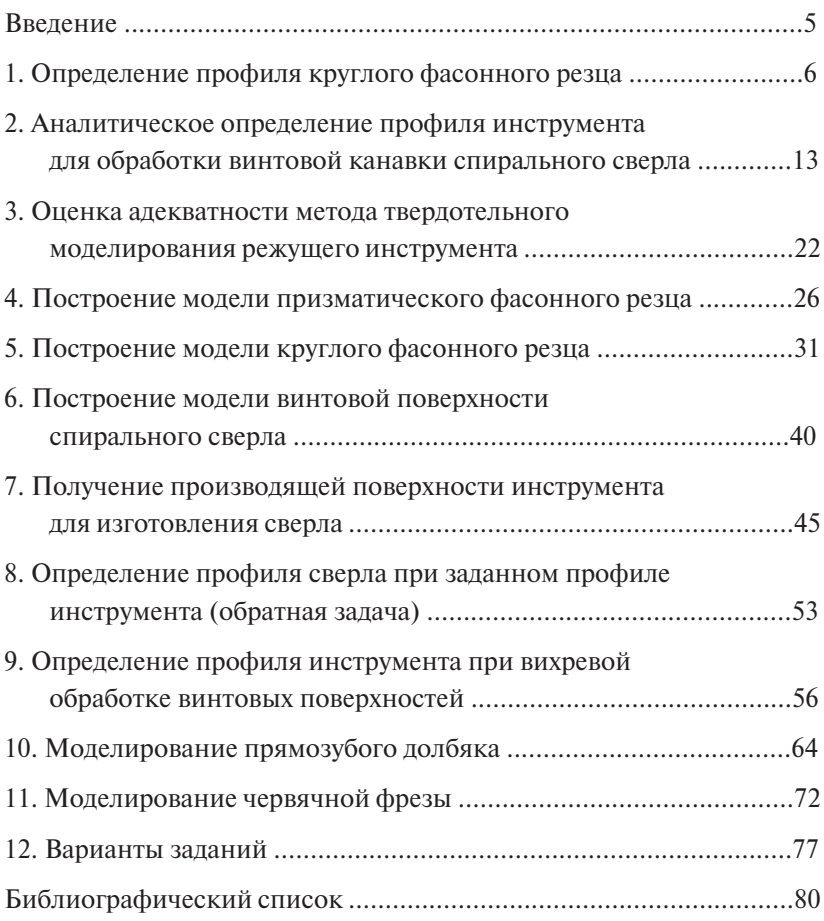

#### **Введение**

<span id="page-4-0"></span>Работу современного инженера невозможно представить без использования компьютерных технологий. Поэтому в учебном плане подготовки бакалавра присутствует дисциплина «Компьютерные технологии и моделирование в машиностроении».

Цель дисциплины – формирование у студента компетенций построения и анализа моделей исследуемых и проектируемых технических систем и технологических процессов, проведения виртуального вычислительного эксперимента на современном уровне с использованием программных продуктов инженерного анализа класса CAD/CAM/CAE.

Задачи:

- 1. Сформировать у студента глубокие знания в области автоматизированного инженерного анализа о функциональном моделировании технических объектов и технологических процессов.
- 2. Сформировать знания о системах моделирования и инженерного анализа, умение подбирать параметры моделей в зависимости от моделируемого объекта.
- 3. Обеспечить получение студентами практического опыта применения автоматизированных систем CAD/CAM/CAE.

Студент должен иметь представление:

- о современном состоянии систем CAD/CAM/CAE;
- ведущих разработчиках систем CAD/CAM/CAE;
- перспективных возможностях систем CAD/CAM/CAE. Студент должен знать:
- основные принципы построения и функционирования систем CAD/CAM/CAE;
- математическое описание геометрических объектов САПР и действий над ними;
- как создавать трехмерные параметрические модели деталей и сборочных единиц с использованием САПР.

Студент должен иметь навыки:

- построения трёхмерных параметрических моделей деталей;
- построения трёхмерных параметрических моделей сборочных единиц.

### **1. Определение профиля круглого фасонного резца**

<span id="page-5-0"></span>Для определения профиля фасонного резца общим аналитическим методом необходимо найти режущую кромку как линию пересечения поверхности детали с плоскостью передней грани резца, принять ее за образующую поверхности резца и определить линию сечения резца плоскостью, нормальной к задней поверхности инструмента. Эта задача решена в пакете Mathcad.

Исходные данные.

- 1. Радиус канальной поверхности, *r =* 10 мм*.*
- 2. Наибольшая глубина канавки, *k =* 5 мм.
- 3. Угол наклона, при котором происходит касание канальной и конической поверхности,  $\beta = 30^{\circ}$ .
- 4. Угол наклона конической поверхности,  $\delta = 30^{\circ}$ .
- 5. Наибольший радиус детали,  $R_{\text{max}} = 30$  мм.
- 6. Минимальный радиус детали,  $R_{\text{min}} = R_{\text{max}} k$ .
- 7. Передний угол резца,  $\gamma = 6^\circ$ .
- 8. Задний угол резца,  $\alpha = 6^\circ$ .

Вводим исходные данные:

 $r := 10$ :  $k := 1$ :  $\beta := 30$ deg:  $\delta := 30$ deg:  $R_{\text{max}} := 30;$  $R_{\min} := R_{\max} - 10;$  $y := 6$ deg:  $\alpha := 6 \text{deg}$ .

На рис. 1.1 изображен эскиз детали и заданы оси координат. Для определения профиля детали с помощью уравнений деталь разбивается на участки.

Первый участок  $0 \le z \le z_1$  – участок цилиндрической поверхности. От точки 0 до точки  $z_1^{}$ длина этого участка измеряется по оси *z*.

Второй участок  $z_1 \leq z \leq z_2$  – участок канальной поверхности.

Третий участок  $z_1 \leq z \leq z_2$  – участок конической поверхности.

Четвертый участок  $z_1 \leq z \leq z_4$  – участок цилиндрической поверхности.

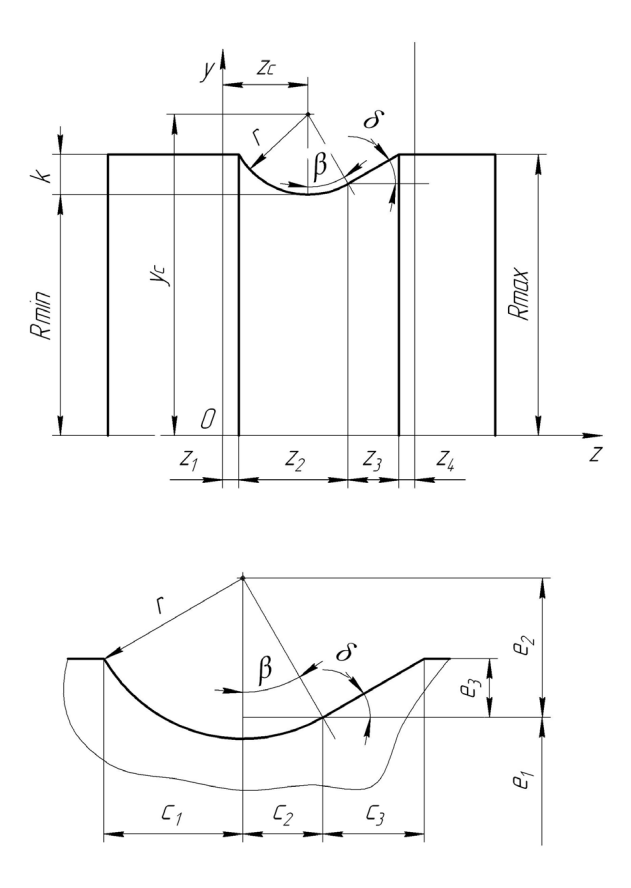

Рис. 1.1. Эскиз детали Рис. 1.1. Эскиз детали

Участок канальной поверхности от конца цилиндрической до самой нижней точки —  $c_{1}$ .

Участок канальной поверхности от нижней точки до начала конической поверхности —  $c_2$ .

Участок конической поверхности —  $c_3$ .

Описываем профиль детали, используя разбиение на участки и описывая каждый участок соответствующими уравнениями поверхностей.

Описываем профиль детали на первом участке:

 $0 \le z \le z_1$ ;  $z_1 = 2;$  $R_1(z) = R_{\text{max}}.$  Вводим значения:

 $0 \le z \le z_1$ ;  $z_1$  : = 2;  $R_1(z)$  : = 30.

Описываем профиль детали на втором участке:

$$
e_3 := 30 - e_1;
$$
  
\n
$$
e_3 := \frac{e_3}{\tan(30)};
$$

 $z_i := z_i + c_i;$  $R_3(z) := z \cdot \tan(30) + e_1 - z_2 \cdot \tan(30).$ 

Определяем профиль детали на четвертом участке:

$$
z_{3} \leq z < z_{4};
$$
\n
$$
z_{4} = z_{3} + 2;
$$
\n
$$
R_{4}(z) = R_{\text{max}}.
$$
\n
$$
z_{3} \leq z < z_{4};
$$
\n
$$
z_{4} := z_{3} + 2;
$$
\n
$$
z_{4}(z) := 30.
$$
\n
$$
R_{4}(z) := 30.
$$
\n
$$
z_{5} = \begin{cases} R_{1}(z) - if -0 \leq z < z_{1} \\ R_{2}(z) - if -z_{1} \leq z < z_{2} \\ R_{3}(z) - if -z_{2} \leq z < z_{3} \\ R_{4}(z) - if -z_{3} \leq z < z_{4} \\ R_{5}(z) - if -z_{3} \leq z < z_{4} \end{cases}
$$

Вволим:

$$
R(z) := \begin{vmatrix} R_1(z) & \text{if} & 0 \le z < z_1 \\ R_2(z) & \text{if} & z_1 \le z < z_2 \\ R_3(z) & \text{if} & z_2 \le z < z_3 \\ R_4(z) & \text{if} & z_3 \le z \le z_4 \end{vmatrix}
$$

Задаваясь значениями z, получаем соответствующие значения R. Вволим значение:

 $\overline{\mathbf{3}}$ 

$$
z := 0, 0.01...z_4.
$$

Вставляем график  $R(z)$ . Вставка  $\Rightarrow$  график. По одной оси задать  $R(z)$ , по другой z. В результате получен профиль детали (рис. 1.2).

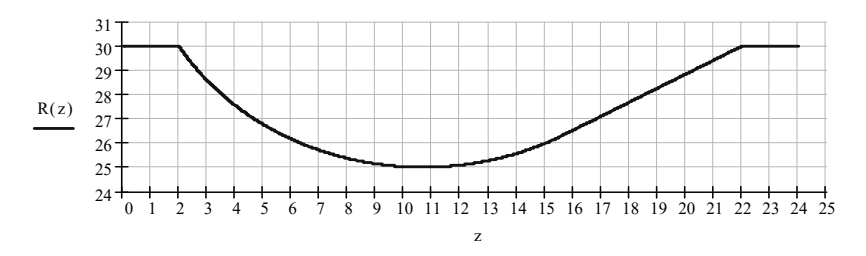

Рис. 1.2. Профиль детали

Для определения профиля инструмента необходимо найти сечение детали плоскостью, проходящей через переднюю поверхность резца. Эта плоскость задается уравнением:

$$
y = \tan(\gamma) \cdot (R_{\min} - x).
$$

Решая это уравнение совместно с уравнениями детали, получаем систему.

Вводим значения:

$$
x^{2} + y^{2} = R^{2};
$$
  
\n
$$
R = R(z);
$$
  
\n
$$
y = \tan(6) \cdot (R_{min} - x).
$$
  
\n
$$
\pi = 0;
$$
  
\n
$$
x = 0;
$$
  
\n
$$
x^{2} + [\tan(\gamma) \cdot (R_{min} - x)]^{2} - R(z)^{2} = 0;
$$
  
\n
$$
X(z) = \text{Find}(x);
$$
  
\n
$$
y = 0;
$$
  
\n
$$
Y(z) = \text{Find}(y).
$$
  
\n
$$
P_{min} - \frac{y}{\tan(\gamma)} \int^{2} + y^{2} - R(z)^{2} = 0;
$$
  
\n
$$
Y(z) = \text{Find}(y).
$$
  
\n
$$
P_{min} - \frac{y}{\tan(\gamma)} \int^{2} + y^{2} - R(z)^{2} = 0;
$$
  
\n
$$
X^{2} = \tan(1)(\gamma \cdot (R_{min} - x))^{2} - R(z) = 0;
$$
  
\n
$$
X(z) := \text{Find}(x);
$$
  
\n
$$
y := 0;
$$
  
\n
$$
X(z) := \text{Find}(x);
$$
  
\n
$$
y := 0;
$$
  
\n
$$
Y(z) = \text{Find}(y).
$$
  
\n
$$
P_{min} - \frac{y}{\tan(\gamma)} \int^{2} + y^{2} - R(z)^{2} = 0;
$$
  
\n
$$
Y(z) = \text{Find}(y).
$$
  
\n
$$
P_{min} = \frac{y}{\tan(\gamma)} \int^{2} + y^{2} - R(z)^{2} = 0;
$$
  
\n
$$
Y(z) = \text{Find}(y).
$$
  
\n
$$
P_{min} = \frac{y}{\tan(\gamma)} \int^{2} + y^{2} - R(z)^{2} = 0;
$$
  
\n
$$
Y(z) = \text{Find}(y).
$$
  
\n
$$
P_{min} = \frac{y}{\tan(\gamma)} \int^{2} + y^{2} - R(z)^{2} = 0;
$$
  
\n
$$
Y(z) = \text{Find}(y).
$$
  
\n
$$
P_{min} = \frac{y}{\tan(\gamma
$$

 $R1(z) := -\sqrt{X(z)^2 + Y(z)^2};$  $z := 0.0.1...z4$ .

Вставляем график  $R1(z)$ . Вставка  $\Rightarrow$  график. По одной оси задать  $R1(z)$ , по другой *z* (рис. 1.3).

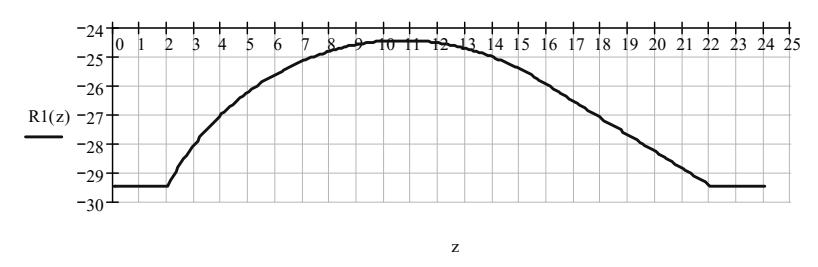

Рис. 1.3. Сечение детали плоскостью, проходящей через переднюю поверхность резца

Вводим параметры фасонного резца:

Радиус резца  $R = 4(k + 3)$ .

Высота установки оси резца относительно оси детали  $h_{\text{ver}} = R_p \cdot \sin(\alpha)$ . Расстояние от оси резца до точки касания с деталью  $e = R_{n} \cdot \cos(\alpha)$ .

Вволим значения:

$$
R := 4 \cdot (5 + 3);
$$
  
\n
$$
h_{\text{yer}} := R_p \cdot \sin(6)
$$
  
\n
$$
e := R_p \cdot \cos(6).
$$

Определяем координаты оси резца:

 $y_0 = h_{ver}$  $x_0 = e + R_{min}$ .

Вволим значения:

$$
y_0 := h_{\text{yer}};
$$
  

$$
x_0 := e + R_{\text{min}}.
$$

Записываем уравнения (1) и (2) в новой системе координат, связанной с резцом:

$$
x_u = 0;
$$
  
\n
$$
y_u = 0;
$$
  
\n
$$
x = x_u - x_0;
$$
  
\n
$$
y = y_u - y_0.
$$
  
\nGiven  
\n
$$
(x_u - x_0)^2 + [\tan(\gamma) \cdot [R_{\min} - (x_u - x_0)] - y_0]^2 = 0
$$
  
\n
$$
X_u(z) = \text{Find}(x_u).
$$
  
\nGiven  
\n
$$
\left[ \left( R_{\min} - \frac{y}{\tan(\gamma)} \right) - x_0 \right]^2 + (y_u - y_0)^2 - R(z)^2 = 0;
$$
  
\n
$$
Y_u(z) := \text{Find}(y_u).
$$

Вводим значения:

 $x_{u} := 0;$  $y_{u} := 0;$  $x := x_u - x_0;$  $y := y_u - y_0$ . **Given**  $(x_u - x_0)^2 + [\tan(\gamma) \cdot [R_{\min} - (x_u - x_0)] - y_0]^2 = 0;$  $X_u(z) := \text{Find}(x_u)$ . Given **133**  $\frac{y}{\tan(y)}$   $-x_0$   $(+ (y_u - y_0)^2 - R(z)^2 = 0;$ 2  $\left[ \left( R_{\min} - \frac{y}{\tan(\gamma)} \right) - x_0 \right]^2 + (y_u - y_0)^2 - R(z)^2 =$  $\left(R_{\min} - \frac{y}{\tan(\gamma)}\right)$  $\left(R_{\min} - \frac{y}{\tan(\gamma)}\right) - x_0\right]^{2} + (y_u - y_0)^{2} - R(z)$  $z$ ) := Find( $y_u$ ).<br>Определяем радиус резца по формуле:  $R_u(z) = \sqrt{X_u(z)^2 + Y_u(z)^2}$ .  $Y_u(z) := \text{Find}(y_u)$ .  $\mathbf{a}$  $R_u(z) = \sqrt{X_u(z)^2 + Y_u(z)^2}$ .<br>Задаваясь значениями *z*, получаем профиль резца<br> $z = 0.0, 1, -z4$  $z = 0, 0.1...z4.$  $R_u(z) = \sqrt{X_u(z)^2 + 3}$ <br>Задаваясь значениями *z*, получаем<br> $z = 0, 0.1...z$ <sup>2</sup> <sup>2</sup> *zYzXzR* )()()( *<sup>u</sup> <sup>u</sup> <sup>u</sup>* .

32 Вводим значения:

Ζ, 31  $z := 0, 0.1...z4.$  $R_u(z) := \sqrt{X_u(z)^2 + Y_u(z)^2}$ ;  $(x^{2};$ 

 $\alpha$  1.4. <sup>11</sup> э др  $\overline{a}$ Вставляем график  $R_u(z)$ . Вставка  $\Rightarrow$  график. По одной оси задать 32 *Ru* (*z*), по другой *z* (рис. 1.4).

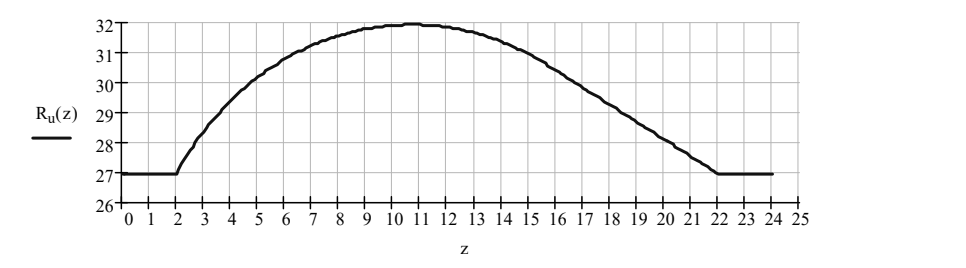

 $\mathcal{L}_{\mathcal{A}}$  ,  $\mathcal{L}_{\mathcal{A}}$  ,  $\mathcal{L}_{\mathcal{A}}$  ,  $\mathcal{L}_{\mathcal{A}}$  ,  $\mathcal{L}_{\mathcal{A}}$  ,  $\mathcal{L}_{\mathcal{A}}$  ,  $\mathcal{L}_{\mathcal{A}}$  ,  $\mathcal{L}_{\mathcal{A}}$  ,  $\mathcal{L}_{\mathcal{A}}$  ,  $\mathcal{L}_{\mathcal{A}}$  ,  $\mathcal{L}_{\mathcal{A}}$  ,  $\mathcal{L}_{\mathcal{A}}$  ,  $\mathcal{L}_{\mathcal{A}}$  , Рис. 1.4. Профиль фасонного резца  $\mathbf{1}$   $\mathbf{1}$   $\mathbf{1}$   $\mathbf{1}$   $\mathbf{1}$   $\mathbf{1}$   $\mathbf{1}$   $\mathbf{1}$   $\mathbf{1}$ 

# <span id="page-12-0"></span>**2. Аналитическое определение профиля инструмента для обработки винтовой канавки спирального сверла**

Винтовые канавки спиральных сверл нарезают либо при помощи дисковых фрез, либо абразивными кругами. Задача нахождения **14** профиля таких инструментов решается с помощью пакета MathCad.

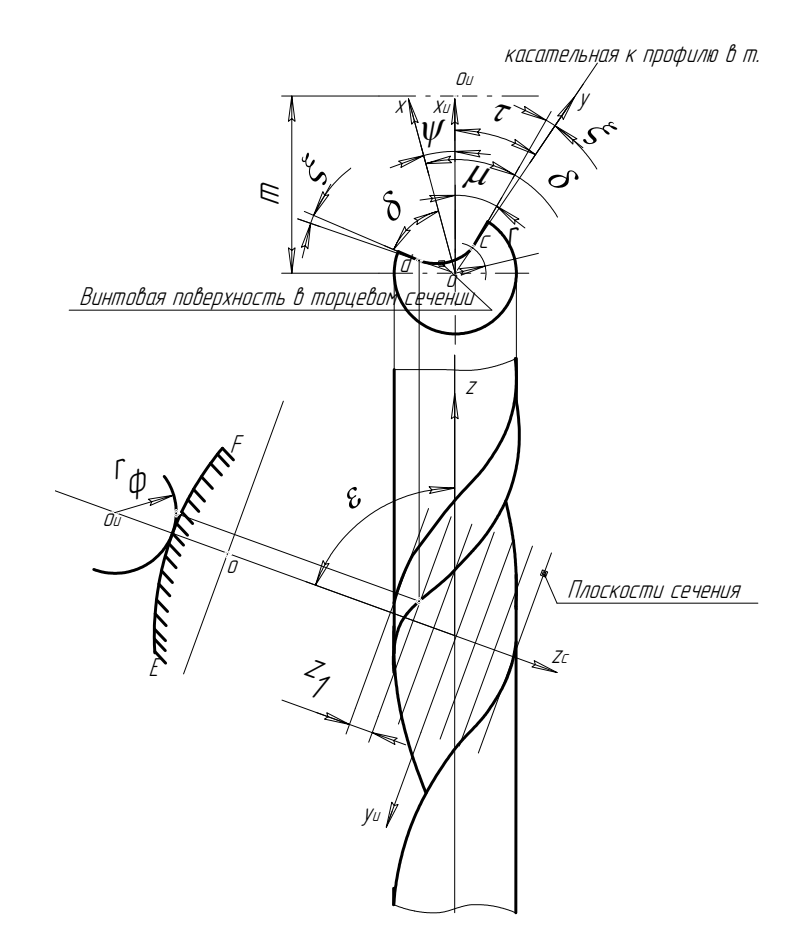

εκτοροм τ. C); ξ — угол давления (угол между радиус-вектором точки<br>и касательной в заданной точке); μ — угол между радиус-вектором вектором т. *C*); ξ — угол давления (угол между радиус-вектором точки<br>— и касательной в заланной точке); μ — угол между радиус-вектором Рис. 2.1. Геометрические параметры спирального сверла:  $r$  – радиус точки *С*;  $\delta$  – положение оси (угол между абсциссой и радиуси осью Xu;  $\phi$  – угол поворота сечения относительно предыдущего сечения

Задаются:

диаметр сверла —  $D$ ; żμ

расстояние между осью инструмента и заготовкой — *m*;<br>vroл перекрешивания осей — с: расстояние между осью инструмента и заготовкой -

угол перекрещивания осей – ε; î

угол поворота детали в торцовом сечении относительно инструмен-<br><sup>та — ж</sup>  $Ta - \psi$ . z

B данном примере задаемся следующими значениями:  $\beta := 20 \text{deg}$ ;  $D := 25; m := 35; \varepsilon := 70 \frac{\pi}{180}; \psi := 15 \frac{\pi}{180}.$  $\overline{a}$ i;  $m := 35$ ;  $\varepsilon := 70 \frac{\pi}{180}$ ; r $\overline{0}$  $\overline{\phantom{a}}$ 

*<i>r k n k* **n** *k n k n k n k n k k n <i>r*  $\frac{1}{2}$  **n k n** *n n n n n n n n n* Определяются постоянные величины:

*r*<sub>n</sub> — радиус начальной окружности;

 $k_1$  – обозначенная величина;

 $k_{2}$  — обозначенная величина.

- обозначенная величина.<br>Определить шаг и параметр винтовой линии по формулам:

$$
t := \frac{\pi \cdot D}{\text{tg}\beta};\tag{2.1}
$$

$$
p := \frac{t}{2 \cdot \pi}.
$$
 (2.2)

*r*  $r_n$ ,  $k_1$ ,  $k_2$  πο формулам:<br> $r_n := p \cdot \cos(\epsilon);$ <br> $m + r$ . *rm <sup>k</sup> <sup>n</sup>* .: <sup>2</sup> <sup>2</sup> Определить  $r_n, k_1, k_2$  по формулам:  $\begin{array}{cccc}\nn & 1 & 2\n\end{array}$ : *t*

 $r_{\rm g}$ <sup>35</sup> : <sup>1</sup> <sup>2</sup>  $\mathbf{r}$  (2.3)  $(2, 3)$ 

$$
k_1 := \frac{m + r_n}{p^2};\tag{2.4}
$$

$$
k_2 := \frac{m \cdot r_n}{p^2}.
$$
 (2.5)

*B*<br>В данном примере вводим значение  $k_2 = \frac{m \cdot r_n}{p^2}$ В данном примере вводим значения: π 10: ; . 180: ; . 180: ; . 180: ; . 180: ; . 180: ; . 180: ; . 180: ; . 180: ; . 180: ; . 180: ; . 180: ; . 1<br>180: ; . 180: ; . 180: ; . 180: ; . 180: ; . 180: ; . 180: ; . 180: ; . 180: ; . 180: ; . 180: ; . 180: ; . 18

$$
t := \frac{\pi \cdot 25}{\text{tg}\beta} = 215.7; \quad p := \frac{215.7}{2 \cdot \pi} = 34.34;
$$
\n
$$
r_n := 215.7 \cdot \cos(70 \frac{\pi}{180}); \quad k_1 := \frac{35 + r_n}{215.7^2}; \quad k_2 := \frac{35 \cdot r_n}{215.7^2}.
$$

Для нахождения координат точек построить в «КОМПАС 3D» сечение сверла.

Для построения профиля вычертить две проекции сверла (рис. 2.2). На одной проекции на торцовом сечении отметить несколько точек. Отмерить расстояния от режущей кромки до данных точек (Δl) Для каждой точки вычислить угол поворота, который и отложить на другой проекции: Δβ =  $\frac{\Delta l}{p}$ .

 $-14-$ 

После построения профиля сверла для каждой точки по рисунку найти *r*, δ, ξ.

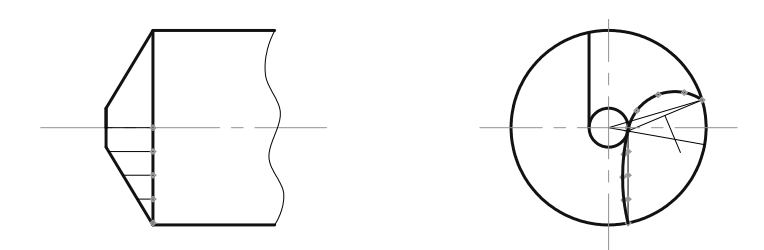

Рис. 2.2. Профиль сверла Рис. 2.2. Профиль сверла

мента: <sup>2</sup> Формулы для определения координат точек профиля инстру-<br><sup>То:</sup>

**величина** *v* : *v* := *r* · cos(ξ); <sup>2</sup> $\frac{1}{n^2}$ величина  $n_2$ :  $n_2 = k_2 + \frac{u^2}{n^2}$ ; величина *n*<sub>3</sub>: *n*<sub>3</sub> =  $\psi - \delta - \xi - v \frac{u}{p^2}$ . Принимаем τ := 1.<br>Given  $\tau := \text{Find}(\tau).$  $Y$ ΓΟΠ  $\phi$  :  $\phi := \mu + \psi - \delta$ .  $\mathbf{r}_{\mathbf{v}}$  $y_u$  :=  $-r \cdot \cos(\epsilon) \cdot \sin(\mu) - p \cdot \phi \cdot \sin(\epsilon)$ ;  $z_u := r \cdot \sin(\varepsilon) \cdot \sin(\mu) - p \cdot \phi \cdot \cos(\varepsilon).$ <br> **D**<sub>n</sub>  $z_v := r \cdot \sin(\varepsilon) \cdot \sin(\mu) - p \cdot \phi \cdot \cos(\varepsilon).$ <sup>и</sup> Радиус инструме величина  $u : u := r \cdot \sin(\xi);$ величина  $n_1 : n_1 := k_1 \cdot u;$  $\mathcal{P}$ , 2  $-\frac{k_2+2}{p}$ eличина  $n_1$  :  $n_2 = k_2 + \frac{u^2}{2}$ ; величина уравнение относительно т.<br>*Принимаем* т := 1. 2 1 *n*  $\alpha$  *n*  $\beta$  *n*  $\beta$  *n*  $\frac{\cos(t) - n_1}{\sin(\tau)} - n_3 - \tau = 0;$  (2.6) Координаты инструмента:<br>  $:= r \cdot \cos(u) - m$ :  $x_{\mu} := r \cdot \cos(\mu) - m;$  $\frac{1}{2}$  $u_1 - \kappa_1 \cdot u,$  $an_3$ :  $n_3 := \psi - \delta - \xi - \nu \frac{u}{n^2}$ .  $\mathbf{r}$  $\sum_{i=1}^{n}$  $\frac{\cos(\tau) - n_1}{\sin(\tau)} - n_3 - \tau = 0;$ (2.6) **V**ΓΟΠ μ : μ := τ – ξ. Given  $\sum_{p}^{\infty}$  $-\delta - \xi - v - \frac{u}{2}$  $\frac{n_2 \cdot \cos(\tau) - n_1}{\sin(\tau)} - n_3 - \tau = 0;$ (2.6) Радиус инструмента:  $(2.6)$  $\text{sm}(\tau)$ *u k* – *k*<sub>2</sub>.<br>= 11 + 11 – *i*  $r_u = \sqrt{x_u^2 + y_u^2}$ . (2.7)  $(2.7)$ 

Ввести формулы для определения координат инструмента для аждои <mark>точ</mark>  $\frac{1}{2}$ <br>*Find*  $\frac{1}{2}$  ξ;τ:μ каждой точки, задав при этом ранее определенные  $r$ ,  $\delta$ ,  $\xi$ .

$$
Δ1π = p1θ1π + p2θ2 = 0.759 ξ2 = 0.098\nu := r ⋅ sin(ξ);\nv := r ⋅ cos(ξ);\nn1 := k1 ⋅ u;\nn2 := k2 +  $\frac{u^2}{p^2}$ ;  
\n*n*<sub>3</sub> := *ψ* - δ - ξ -  $\frac{u}{p^2}$ ;  
\n*π*<sub>3</sub> = *ψ* - δ - ξ -  $\frac{u}{p^2}$ ;  
\n*π*<sub>3</sub> = 1.  
\nGiven  
\n*n*<sub>2</sub> ⋅ cos(τ) - *n*<sub>1</sub> − *n*<sub>3</sub> − τ = 0;  
\n $\frac{1}{\sin(\tau)}$   
\n*π* ⋅ = Find(τ);  
\n*μ* := *τ* − ξ;  
\n*φ* := *μ* + *ψ* − δ;  
\n*x*<sub>u</sub> := *r* ⋅ cos(μ) − *m*;  
\n*y*<sub>u</sub> := *r* ⋅ cos(μ) - *m*;  
\n*y*<sub>u</sub> := *r* ⋅ cos(μ) ⋅ sin(μ) − *p* ⋅ φ ⋅ sin(ε);  
\n*z*<sub>u</sub> := *r* ⋅ sin(ε) ⋅ sin(μ) − *p* ⋅ φ ⋅ cos(ε);  
\n*z*<sub>u</sub> := *r* ⋅ sin(ε) ⋅ sin(μ) − *p* ⋅ σ (ε);  
\n*z*<sub>u</sub> := *r* ⋅ sin(ε);  
\n*r* := 9.56 δ ⋅ = 0.774 ξ ⋅ = −0.009  
\n*u* := *r* �
$$

$$
y_{u} := -r \cdot cos(\epsilon) \cdot sin(\mu) - p \cdot \phi \cdot sin(\epsilon);
$$
\n
$$
z_{u} := r \cdot sin(\epsilon) \cdot sin(\mu) - p \cdot \phi \cdot cos(\epsilon);
$$
\n
$$
r_{u} := \sqrt{x_{u}^{2} + y_{u}^{2}}.
$$
\n
$$
Δu = r \cdot sin(\xi);
$$
\n
$$
r := 6.62 \quad δ := 0.775 \quad \xi := 0.113
$$
\n
$$
u := r \cdot sin(\xi);
$$
\n
$$
v := r \cdot cos(\xi);
$$
\n
$$
n_{1} := k_{1} \cdot u;
$$
\n
$$
n_{2} = k_{2} + \frac{u^{2}}{p^{2}};
$$
\n
$$
n_{3} := \psi - \delta - \xi - \frac{u}{p^{2}};
$$
\n
$$
τ := 1.
$$
\nGiven\n
$$
\frac{n_{2} \cdot cos(\tau) - n_{1}}{sin(\tau)},
$$
\n
$$
r := 1 - \frac{1}{sin(\tau)};
$$
\n
$$
\mu := \tau - \xi;
$$
\n
$$
\phi := \mu + \psi - \delta;
$$
\n
$$
x_{u} := r \cdot cos(\mu) - m;
$$
\n
$$
y_{u} := -r \cdot cos(\epsilon) \cdot sin(\mu) - p \cdot \phi \cdot sin(\epsilon);
$$
\n
$$
z_{u} := r \cdot sin(\epsilon) \cdot sin(\mu) - p \cdot \phi \cdot cos(\epsilon);
$$
\n
$$
r_{u} := \sqrt{x_{u}^{2} + y_{u}^{2}}.
$$
\n
$$
Δu = r \cdot sin(\xi);
$$
\n
$$
r := 3.75 \quad δ := 0.628 \quad \xi := 0.37
$$
\n
$$
u := r \cdot sin(\xi);
$$
\n
$$
ν := r \cdot cos(\xi);
$$
\n
$$
n_{1} := k_{1} \cdot u;
$$
\n
$$
n_{2} := k_{2} + \frac{u^{2}}{p};
$$
\n
$$
n_{3} := \psi - \delta - \xi - \frac{u}{p^{2}};
$$
\n
$$
τ := 1.
$$
\nGiven\n
$$
rac{inv(\tau)}{sin(\tau)} - n_{3} - \tau =
$$

$$
\mu := \tau - \xi;
$$
\n
$$
\phi := \mu + \psi - \delta;
$$
\n
$$
x_u := r \cdot \cos(\mu) - m;
$$
\n
$$
y_u := -r \cdot \cos(\epsilon) \cdot \sin(\mu) - p \cdot \phi \cdot \sin(\epsilon);
$$
\n
$$
z_u := r \cdot \sin(\epsilon) \cdot \sin(\mu) - p \cdot \phi \cdot \cos(\epsilon);
$$
\n
$$
r_u := \sqrt{x_u^2 + y_u^2}.
$$
\n
$$
\text{In a } \pi \text{ is odd}
$$
\n
$$
r := 1.5 \delta := -0.2 \xi := 1.57
$$
\n
$$
u := r \cdot \sin(\xi);
$$
\n
$$
v := r \cdot \cos(\xi);
$$
\n
$$
n_1 := k_1 \cdot u;
$$
\n
$$
n_2 := k_2 + \frac{u^2}{p^2};
$$
\n
$$
n_3 := \psi - \delta - \xi - v \frac{u}{p^2};
$$
\n
$$
\tau := 1.
$$
\nGiven\n
$$
\frac{n_2 \cdot \cos(\tau) - n_1}{\sin(\tau)} - n_3 - \tau = 0;
$$
\n
$$
\tau := \text{Find}(\tau);
$$
\n
$$
\mu := \tau - \xi;
$$
\n
$$
\phi := \mu + \psi - \delta;
$$
\n
$$
x_u := r \cdot \cos(\mu) - m;
$$
\n
$$
y_u := -r \cdot \cos(\epsilon) \cdot \sin(\mu) - p \cdot \phi \cdot \sin(\epsilon);
$$
\n
$$
z_u := r \cdot \sin(\epsilon) \cdot \sin(\mu) - p \cdot \phi \cdot \cos(\epsilon);
$$
\n
$$
r_u := \sqrt{x_u^2 + y_u^2}.
$$
\n
$$
\text{In a } \pi \text{ is even}
$$
\n
$$
r := 3.52 \delta := -1.132 \xi := -0.22
$$
\n
$$
u := r \cdot \sin(\xi);
$$
\n
$$
v := r \cdot \cos(\xi);
$$
\n
$$
n_1 := k_1 \cdot u;
$$
\n
$$
n_2 := k_2 + \frac{u^2}{p^2};
$$
\n
$$
n_3 := \psi - \delta - \xi - v \frac{u}{p^2};
$$
\

Given  
\n
$$
\frac{n_2 \cdot \cos(\tau) - n_1}{\sin(\tau)} - n_3 - \tau = 0;
$$
  
\n $\tau := \text{Find}( \tau );$   
\n $\mu := \tau - \xi;$   
\n $\phi := \mu + \psi - \delta;$   
\n $x_u := r \cdot \cos(\mu) - m;$   
\n $y_u := -r \cdot \cos(\epsilon) \cdot \sin(\mu) - p \cdot \phi \cdot \sin(\epsilon );$   
\n $z_u := r \cdot \sin(\epsilon) \cdot \sin(\mu) - p \cdot \phi \cdot \cos(\epsilon );$   
\n $\tau_u := \sqrt{x_u^2 + y_u^2}.$   
\n $\text{That ceabmoñ rovku:}$   
\n $r := 6.42 \quad \delta := -1.137 \quad \xi := 0.204$   
\n $u := r \cdot \sin(\xi);$   
\n $v := r \cdot \cos(\xi);$   
\n $v := r \cdot \cos(\xi);$   
\n $v := r \cdot \cos(\xi);$   
\n $n_1 := k_1 \cdot u;$   
\n $n_2 := k_2 + \frac{u^2}{p^2};$   
\n $n_3 := \psi - \delta - \xi - v \frac{u}{p^2};$   
\n $\tau := 1.$   
\nGiven  
\n $\frac{n_2 \cdot \cos(\tau) - n_1}{\sin(\tau)} - n_3 - \tau = 0;$   
\n $\tau := \text{Find}(\tau);$   
\n $\mu := \tau - \xi;$   
\n $\phi := \mu + \psi - \delta;$   
\n $x_u := r \cdot \cos(\mu) - m;$   
\n $y_u := -r \cdot \cos(\epsilon) \cdot \sin(\mu) - p \cdot \phi \cdot \sin(\epsilon);$   
\n $z_u := r \cdot \sin(\epsilon) \cdot \sin(\mu) - p \cdot \phi \cdot \cos(\epsilon);$   
\n $r_u := \sqrt{x_u^2 + y_u^2}.$   
\n $\text{Lin BOCEMOÑ TOVRH:}$   
\n $r := 9.14 \quad \delta := -1.01 \quad \xi := 0.495$   
\n $u := r \cdot \sin(\xi);$   
\n $v := r \cdot \cos(\xi);$   
\n $n_1 := k$ 

$$
n_2 := k_2 + \frac{u^2}{p^2};
$$
  
\n
$$
n_3 := \psi - \delta - \xi - \nu \frac{u}{p^2};
$$
  
\n
$$
\tau := 1.
$$
  
\nGiven  
\n
$$
\frac{n_2 \cdot \cos(\tau) - n_1}{\sin(\tau)} - n_3 - \tau = 0;
$$
  
\n
$$
\tau := Find(\tau);
$$
  
\n
$$
\mu := \tau - \xi;
$$
  
\n
$$
\phi := \mu + \psi - \delta;
$$
  
\n
$$
x_u := r \cdot \cos(\mu) - m;
$$
  
\n
$$
y_u := -r \cdot \cos(\epsilon) \cdot \sin(\mu) - p \cdot \phi \cdot \sin(\epsilon);
$$
  
\n
$$
z_u := r \cdot \sin(\epsilon) \cdot \sin(\mu) - p \cdot \phi \cdot \cos(\epsilon);
$$
  
\n
$$
r_u := \sqrt{x_u^2 + y_u^2}.
$$
  
\n
$$
\mu \tan \text{near both row} \mu
$$
  
\n
$$
r := 11.5 \quad \delta := -0.846 \quad \xi := 0.75
$$
  
\n
$$
u := r \cdot \sin(\xi);
$$
  
\n
$$
\nu := r \cdot \cos(\xi);
$$
  
\n
$$
n_1 := k_1 \cdot u;
$$
  
\n
$$
n_2 := k_2 + \frac{u^2}{p^2};
$$
  
\n
$$
n_3 := \psi - \delta - \xi - \nu \frac{u}{p^2};
$$
  
\n
$$
\tau := 1.
$$
  
\nGiven  
\n
$$
\frac{n_2 \cdot \cos(\tau) - n_1}{\sin(\tau)} - n_3 - \tau = 0;
$$
  
\n
$$
\frac{u}{\sin(\tau)} + \frac{u}{\cos(\tau)} - \frac{u}{\cos(\tau)} - \frac{u}{\cos(\tau)}.
$$
  
\n
$$
\mu := \tau - \xi;
$$
  
\n
$$
\phi := \mu + \psi - \delta;
$$
  
\n
$$
\mu := r \cdot \cos(\mu) - m;
$$
  
\n
$$
\nu_u := -r \cdot \cos(\mu) - m;
$$
  
\n
$$
\nu_u := r \cdot \cos(\mu) - \gamma \cdot \phi \cdot \sin(\mu);
$$

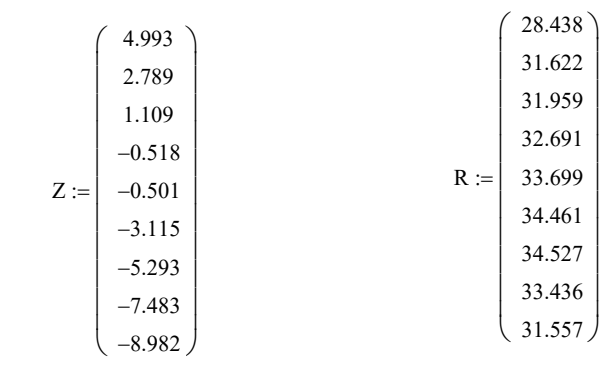

В матрицы-столбцы задать значения координат *z* и *ru* . В матрицы-столбцы задать значения координат *z* и *ur* . В матрицы-столбцы задать значения координат *z* и *ur* .

Выполнить построение профиля производящей поверхности. Вставка ⇒ график. По одной оси задать *R*(*z*), по другой *z* (рис. 2.3).

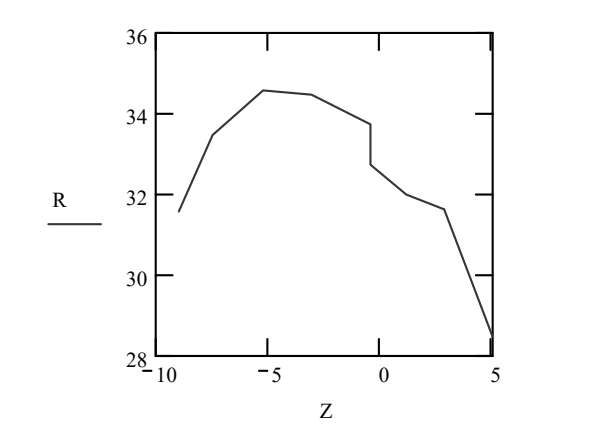

Рис. 2.3. Профиль производящей поверхности Рис. 2.3. Профиль производящей поверхности

#### **3. Оценка адекватности метода твердотельного моделирования режущего инструмента**

<span id="page-21-0"></span>Для оценки возможности использования метода компьютерного моделирования режущего инструмента необходимо оценить адекватность моделей, полученных при помощи компьютерного моделирования. Для этого сравним геометрические параметры 3D модели проходного резца с результатом, полученным аналитическим расчетом.

Из курса «Теория резания» известны следующие формулы для расчета:

– переднего угла:

$$
tg\gamma_x = tg\gamma \cdot \sin \varphi + tg\lambda \cdot \cos \varphi;
$$
  
\n
$$
tg\gamma_y = tg\gamma \cdot \cos \varphi - tg\lambda \cdot \sin \varphi;
$$
  
\n
$$
tg\gamma = tg\gamma_x \cdot \sin \varphi + tg\lambda_y \cdot \cos \varphi;
$$

– заднего угла:

$$
tg\alpha_x = \frac{tg\alpha}{\sin \varphi};
$$
  

$$
tg\alpha_y = \frac{tg\alpha}{\cos \varphi};
$$

cos *<sup>y</sup>* – угла наклона режущей кромки:

 $\tig \lambda = \tg \gamma_x \cdot \cos \varphi - \tg \gamma_y \cdot \sin \varphi.$ 

 $\mu$ ия построения модели зададим следующи<br>  $\alpha = 12^{\circ}, \gamma = 5^{\circ}, \lambda = 0^{\circ}, \varphi = 45^{\circ}$ , производим тогда: для построения модели зададим следующие значения углов:

tg
$$
\gamma_x
$$
 = tg 5 · sin 45 + tg 0 · cos 45 = 0,0608;  
\n $\gamma_x$  = 3,86 = 3°52';  
\ntg $\gamma_y$  = tg 5 · cos 45 - tg 0 · sin 45 = 0,0609;  
\n $\gamma_y$  = 3,86 = 3°52';  
\ntg $\alpha_x$  =  $\frac{tgl2}{\sin 45}$  = 0,2725;  
\n $\alpha_x$  = 16,94 = 16°56'.

 $\tan y = \frac{\text{tg12}}{\text{cos } 45} = 0,2725;$ 

 $\alpha_y = 16,94 = 16^{\circ}56'.$ 

Затем для оценки адекватности компьютерной модели необходимо сравнить значения, полученные аналитическим способом, со значениями углов, измеренных на модели резца.

Для этого надо построить 3D модель<br>России в состроить С для этого надо построить это модель построить прямоугольник. Результатом построить прямоугольник. Результатом<br>операции «Выдавливание» будет заготовка для модели резца (рис. 3.1).

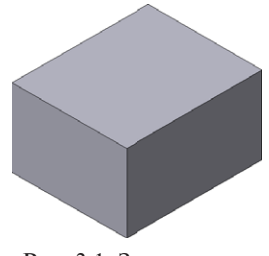

Затем через центр координат в плоскости *XY* провести ось. Построить плоскости под углами φ и  $\varphi_1$ , равными 45° каждый, операцией «Плоскость под

Рис. 3.1. Заготовка

углом к другой плоскости», выбирая в качестве исходного ребра для углом к другои плоскости», выоирая в качестве исходного реора для<br>построения ось центр координат в плоскости *XY*. Выполнить сечение этими плоскостями. В результате получатся главная и вспомогательная режущие кромки. Для облегчения задачи выполняем модель с углом наклона режущей кромки  $\lambda = 0^{\circ}$ . Перпендикулярно главной режущей кромке построить плоскость (ГСП). В этой плоскости построить эскиз режущего клина с углами α = 12° и γ = 5°. Результатом применения операции «Вырезать выдавливанием» будет модель с задним и передним углом соответственно. Операцией «Приклеить выдавливанием» присоединить державку резца (рис. 3.2).

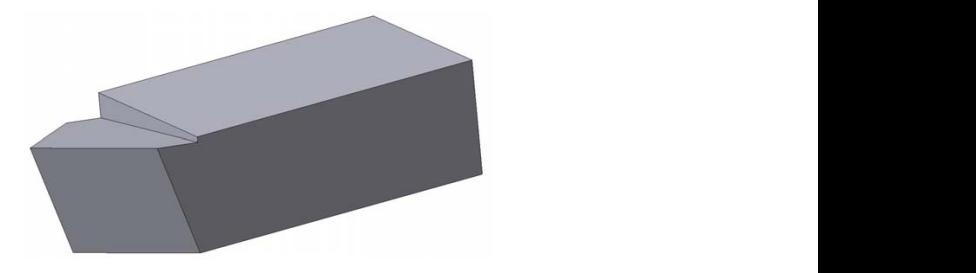

Рис. 3.2. Модель резца Рис. 3.2. Модель резца

рассечь модель плоскостями *X–X*, *Y–Y* и измерить в полученных семодель плоскостями *X–X*, *Y–Y* и измерить в полученных сечениях все чениях все необходимые углы (рис. 3.3*–*3.6). Измерить значения углов в твердотельной модели. Для этого

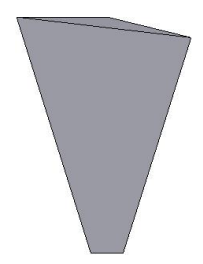

Рис. 3.3. Сечение модели резца плоскостью *Х*–*Х*

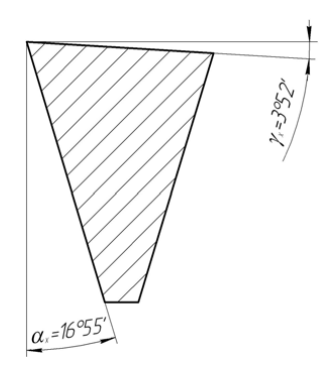

Рис. 3.4. Значения углов

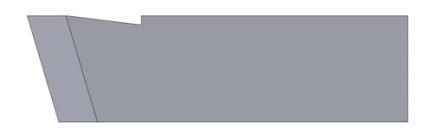

Рис. 3.5. Сечение модели резца плоскостью *Y–Y*

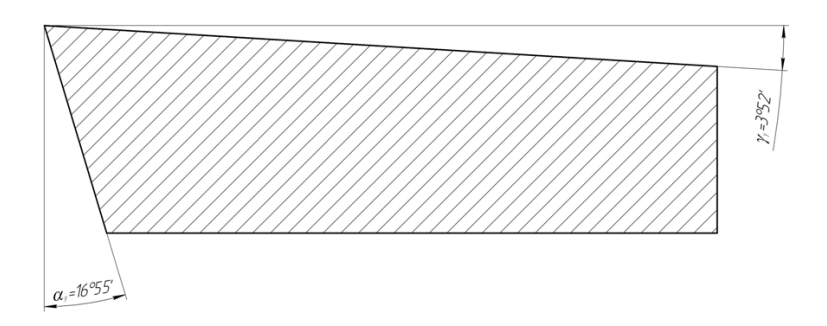

Рис. 3.6. Значения углов

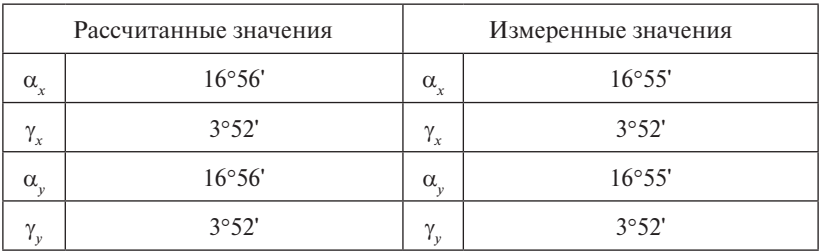

Рассчитанные и измеренные значения углов сводим в таблицу.

Таким образом, на основе произведенных исследований наглядно показано, что значения углов, рассчитанных по формулам, соответствуют углам (с допустимой точностью), измеренным в сечениях трехмерной модели резца, и что расчет аналитическим способом можно заменить измерениями на трехмерных моделях, так как работа с математической моделью дает достаточно точные измерения.

### **4. Построение модели призматического фасонного резца**

<span id="page-25-0"></span>4.1. Определить точку *k* на профиле детали, которая ближе всего **30** находится к оси вращения детали  $OX$  (рис. 4.1). **ФАСОННОГО РЕЗИЛЬТАТ** 

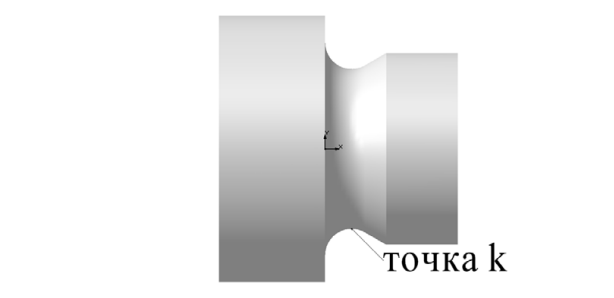

Рис. 4.1. Модель детали

4.2. Провести через точку  $k$  прямую  $O_{\mathfrak{f}} L$ , параллельную оси вращения детали *ОХ* (рис. 4.2).

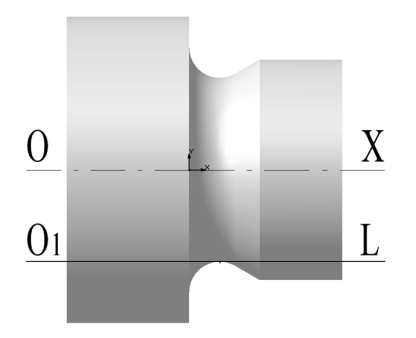

Рис. 4.2. Прямая  $O<sub>1</sub>L$  через точку  $k$ 

Рис. 4.3. Сечение детали плоскостью *O*1*LY*′ резца с передним углом g = 15°. Выполнить сечение детали плоско-4.3. Через прямую  $O$ <sub>1</sub> $L$  провести плоскость  $O$ <sub>1</sub> $L$  $Y$  под углом 15° к радиальной плоскости детали. Плоскость  $O_{\frac{1}{2}} L Y$  представляет собой переднюю поверхность будущего фасонного призматического стью  $O_{1}LP'$  (рис. 4.3).

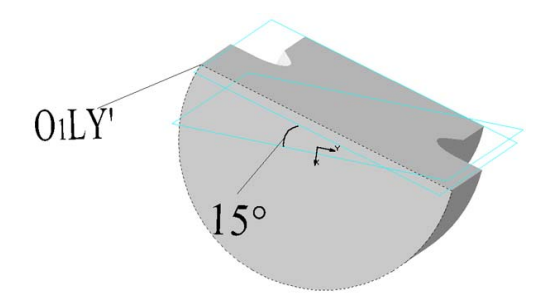

Рис. 4.3. Сечение детали плоскостью *O*1*LY*′ Рис. 4.3. Сечение детали плоскостью *O*<sup>1</sup> *LY*′

4.4. Спроецировать профиль детали в сечении, в плоскость *O*<sup>1</sup> *LY*′ (рис. 4.4).

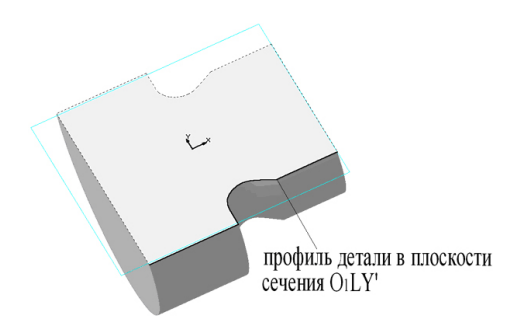

Рис. 4.4. Проекция профиля детали в плоскости  $O^{~}_1 LY$ 

4.5. Перенести проекцию профиля детали в новый файл детали Kompas 3D. Рис. 4.4.

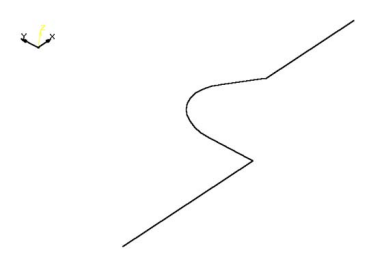

Рис. 4.5. Проекция профиля детали

4.6. Достроить сечение (передняя поверхность) призматического фасонного резца (рис. 4.6). Рис. 4.5.

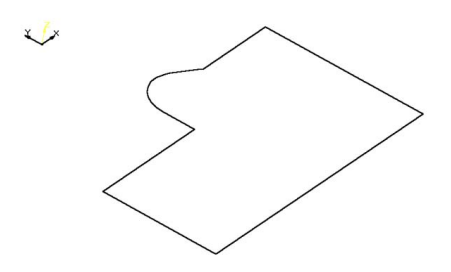

Рис. 4.6. Передняя поверхность резца

4.7. Определить угол заточки резца e и длину тела резца *L*. Угол заточки резца находится как  $\varepsilon = \gamma + \alpha$ , где  $\gamma$  – передний угол резца;  $\alpha$  – задний угол резца. Например, пусть  $\gamma = 15^{\circ}$ ;  $\alpha = 12^{\circ}$ ; тогда угол заточки резца будет равен  $\varepsilon = 27^{\circ}$  (рис. 4.7).

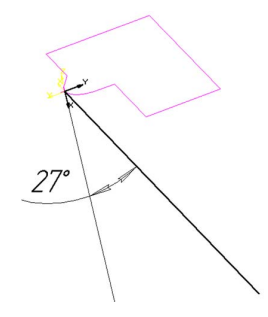

Рис. 4.7. Прямая в плоскости, перпендикулярной передней поверхности резца

4.8. Выполнить операцию «Кинематическое выдавливание», т. е. выдавливание профиля фасонного резца по траектории (прямая) (рис. 4.8).

Габаритные размеры резца выбирать по таблице рис. 4.9 [8].

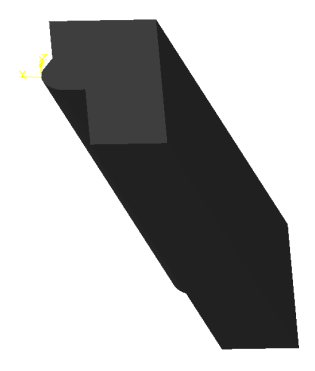

Рис. 4.8. Тело призматического фасонного резца

#### Резцы фасонные призматические бп.  $\downarrow^{\text{E}}$ £,  $\left\langle \gamma_{\mu} \right\rangle$ Деталь d ролика Контрольные размеры Размеры резца, мм ХВОСТОВИКОВ, ММ  $h_{\rm H}$  MM  $\overline{R}$  $H_1$ F,  $\overline{\mathbf{F}}$  $\overline{d}$ M A  $\mathbf{r}$  $\boldsymbol{\mathfrak{g}}$  $\Delta$ 15  $\overline{7}$  $0.5$  $3:4$ 18,57; 21,31  $\overline{4}$ 75 75  $0.5$ 24,00; 29,46 6 14 6 20 10  $4:6$ 75 29,00; 34,46 19 6 25 15  $0.5$  $4:6$  $10$ 25 10 30 20  $\mathbf{l}$  $6:10$  $34,84;45,77$ 14 90  $20$  $35$ 10 40 25  $\mathbf{1}$  $6:10$  $|44,84;55,77$ 90  $28$ 45  $8:15$  $64,53; 83,66$ 100 15 40  $\mathbf{I}$ 60

*Примечание*:

1. Допускается изменение габаритных размеров для принятых значений h м.

2. При наличии контрольных роликов других d размер М рассчитывается по формуле:

$$
M = A + d(1 + ctg 30^{\circ}) \cdot 2F \cdot ctg 60^{\circ}.
$$

3. При ширине резца Lp > 2,5A допускается применение хвостовиков большего размера.

Рис. 4.9. Резцы фасонные призматические. Размеры Рис. 4.9. Резцы фасонные призматические. Размеры

4.9. Уточнить все габаритные размеры фасонного призматического резца по таблице рис. 4.9. **<sup>33</sup>**

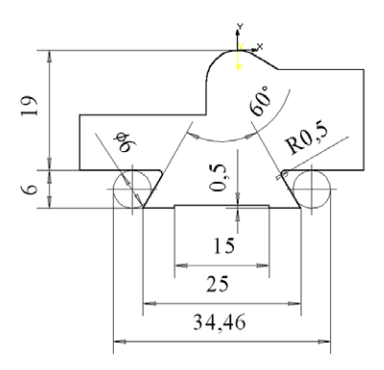

Рис. 4.10. Геометрические параметры резца

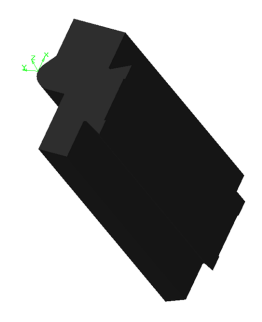

Рис. 4.11. Модель призматического фасонного резца Рис. 4.11.

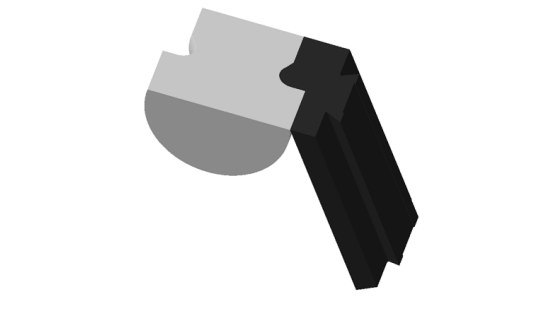

Рис. 4.12. Сборка призматического фасонного резца с деталью

Таким образом, профиль изделия в сечении совпадает с профирежущей части резца. Это значит, что найден верно. лем режущей части резца. Это значит, что найден верно.

## **5. Построение модели круглого фасонного резца**

<span id="page-30-0"></span>5.1. Найти профиль детали в сечении. Для этого выполнить действия п. 4.1–4.5. Габаритные размеры резца выбирать по таблице **34** рис. 5.1 [8].  $\mathbf{0}$ . **1. I**  $\mathbf{0}$  **I**  $\mathbf{0}$ 

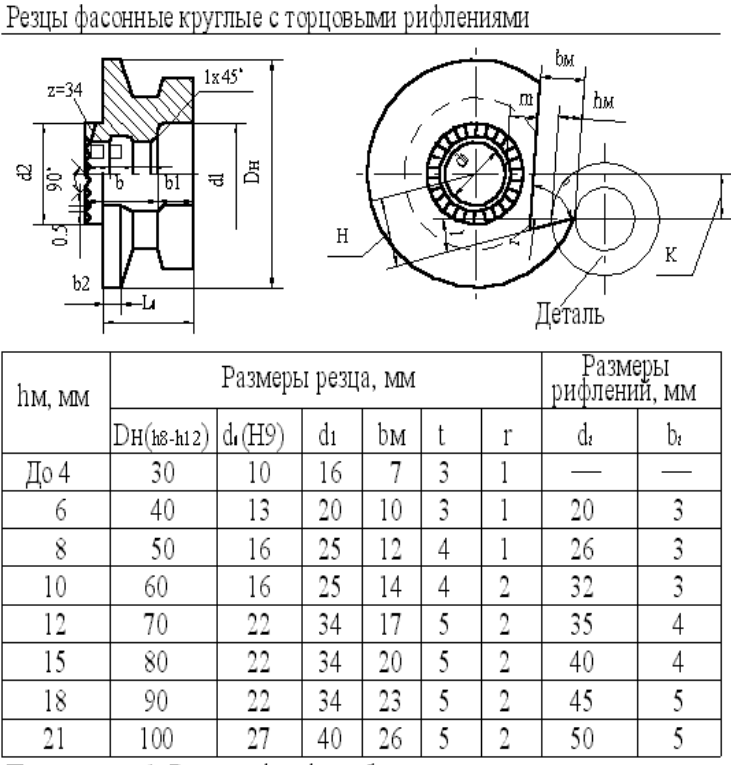

Примечания: 1. Размеры bi и bз выбираются в следующих пределах:  $b_1=(0,25\div 0,5)$ Lo;  $b_3=0,25b$ .

2. Для резцов с ү<15° υ=80° и ү>15° υ=70°.

3. Допускается изменение значения Dн для принятых величин hм.

- 4. Радиус заточки резца Н=(Dн/2)sinε; ε=γ+α.
- 5. Высота установки резца K=(Dн/2)sina.

Рис. 5.1. Резцы фасонные круглые. Размеры

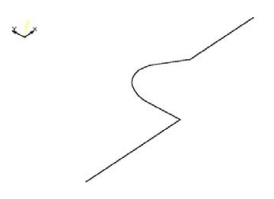

Рис. 5.2. Профиль детали в сечении

5.2. Достроить рис. 5.2 таким образом, чтобы крайняя точка на дуговом участке лежала в нулевой точке координатных <mark>осе</mark>й.

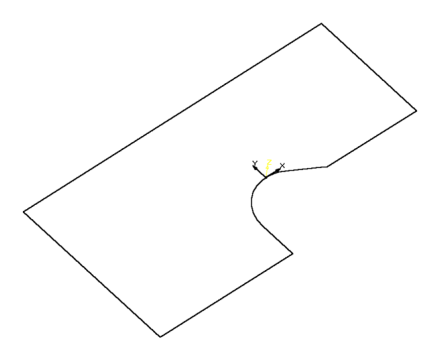

Рис. 5.3. Профиль в начале координат

5.3. Построить плоскость *XY*, которая перпендикулярна передней поверхности круглого фасонного резца (рис. 5.4).

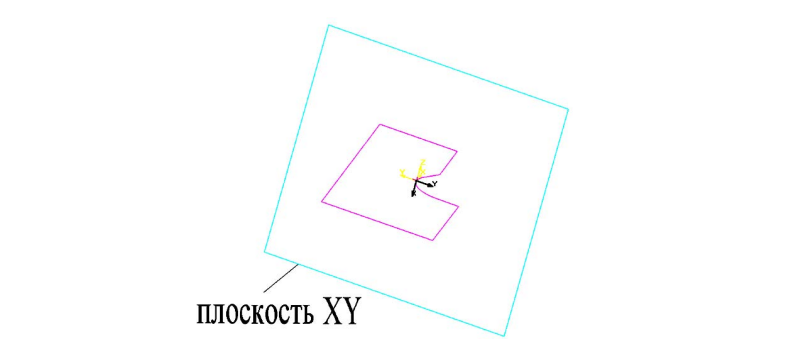

Рис. 5.4. Плоскость *XY* Рис. 5.4. Плоскость *XY*

5.4. В плоскости *XY* найти точку О, эта точка лежит на оси круглого фасонного резца, и вокруг точки О описать окружность диаметром, равным диаметру резца. Точка О находится по высоте установки резца К и наружного радиуса круглого фасонного резца:  $D_{\rm H}/2 = r_{\rm H}$  (рис. 5.5).

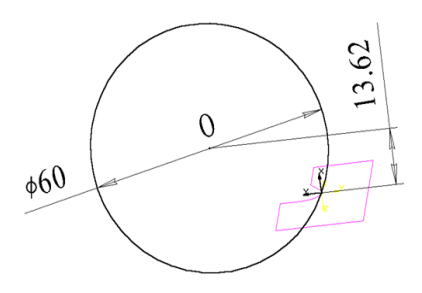

Рис. 5.5. Диаметральная окружность

5.5. После того как построена диаметральная окружность круглого фасонного резца, выполнить операцию «Выдавливание с двух сторон» на общее расстояние *Lp* (рис. 5.6).

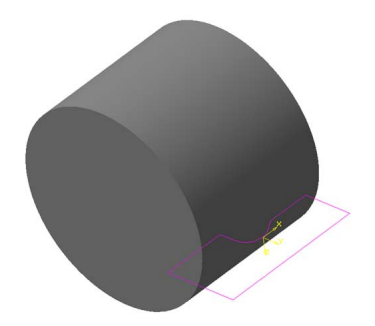

Рис. 5.6. Тело заготовки резца

5.6. С помощью операции «Кинематическое вырезание» получить профильное тело резца, где траектория – это диаметральная окружность, а сечение – профиль изделия (рис. 5.7).

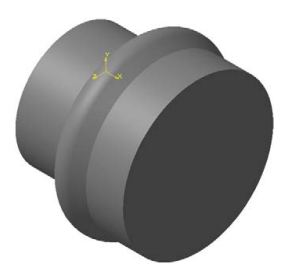

Рис. 5.7. Профильное тело круглого резца

5.7. Создать площадку крепления резца к оправке на одном из торцов резца с помощью операции «Приклеивание» (рис. 5.8).

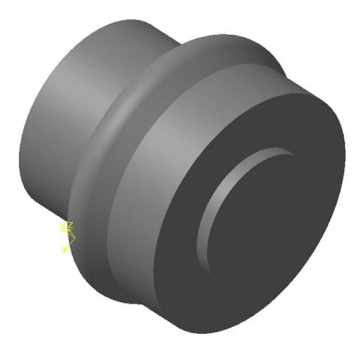

Рис. 5.8. Площадка на торце

5.8. Построить эскиз для операции «Вырезание выдавливанием», чтобы получить переднюю поверхность и отверстие под оправку резца. Все размеры взять из таблицы рис. 5.1 (рис. 5.9 и 5.10).

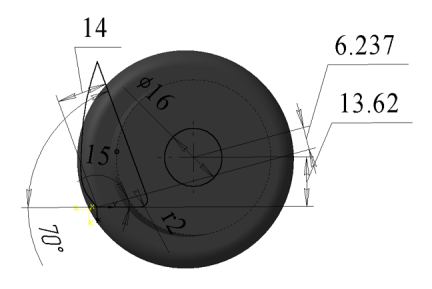

Рис. 5.9. Эскиз для выдавливания

 $-34-$ 

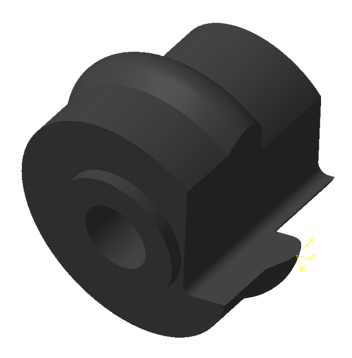

Рис. 5.10. Модель резца после выдавливания

5.9. Построить зубчики рифлений на площадке одного из торцов резца. Для начала строится один зубчик и потом копируется с помощью операции «Концентрическая сетка» в требуемом количестве (рис. 5.11–5.13).

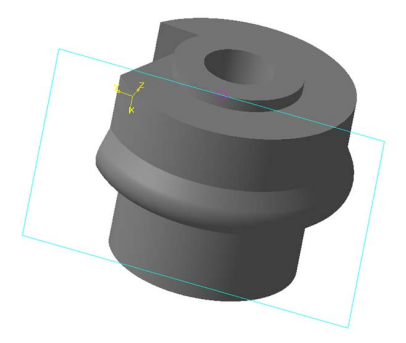

Рис. 5.11. Эскиз для одного зубчика

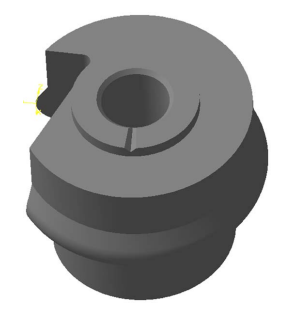

Рис. 5.12. Зубчик на торце

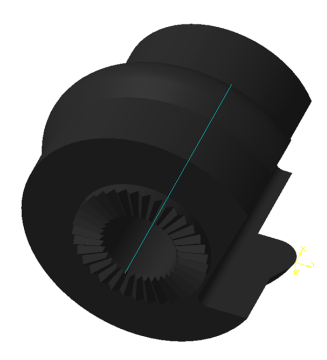

Рис. 5.13. Модель круглого фасонного резца

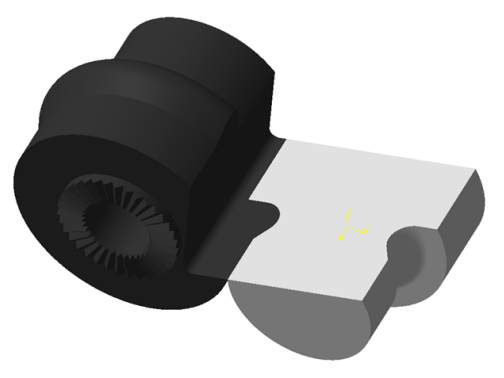

Рис. 5.14. Сборка круглого фасонного резца с деталью

Как видно из рис. 5.14, профиль изделия в сечении совпадает с профилем режущей части резца. Это означает, что все операции по проектированию резца были выполнены правильно.

При обработке деталей, имеющих участки с углом профиля 90°, рекомендуется применять резцы с осью или базой крепления, наклонной под углом  $\mu = 10 \div 20^{\circ}$  к оси детали. В этом случае на участке а′–б′ образуются передние и задние углы, а резцы имеют значительно меньший износ по сравнению с обычными резцами. Такие резцы изображены на рис. 5.15.
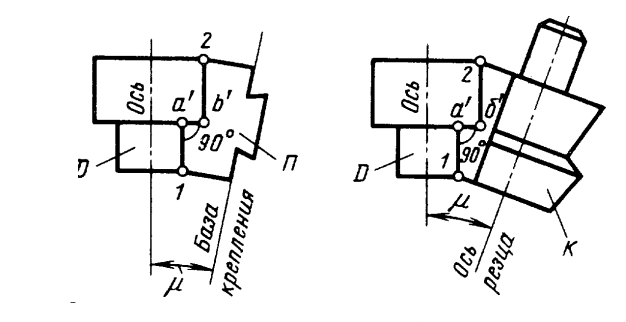

Рис. 5.15. Способы крепления фасонных резцов

5.10. Для получения моделей таких резцов построить деталь по п. 4.1–4.3 (рис. 5.16).

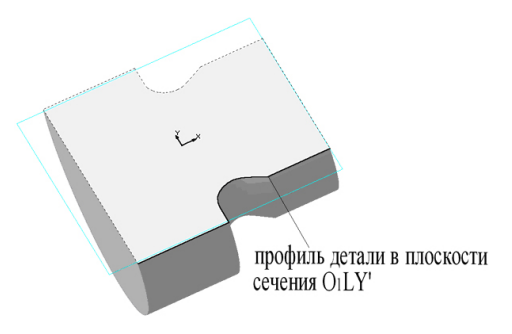

Рис. 5.16. Профиль детали в сечении

5.11. Назначить угол наклона  $\mu = 20^{\circ}$  между осью детали и осью круглого фасонного резца. А также угол наклона  $\mu$  = 20° между осью детали и базой фасонного резца (рис. 5.17 и 5.18).

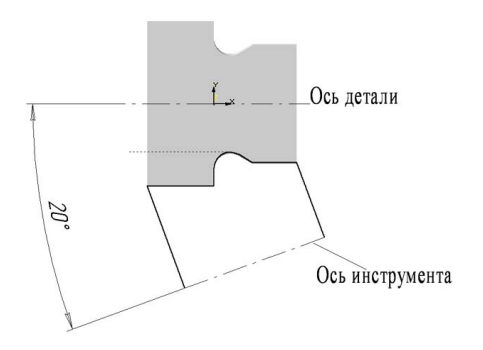

Рис. 5.17. Крепление круглого фасонного резца Рис. 5.17. Крепление круглого фасонного резца

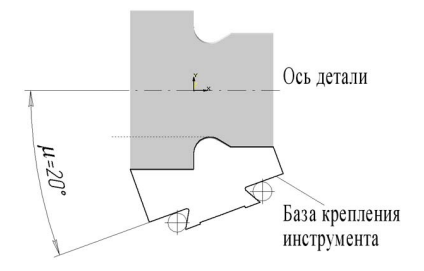

Рис. 5.18. Крепление призматического фасонного резца

5.12. Далее разработка таких резцов (с осью или базой крепления под углом наклона  $\mu = 20^{\circ}$ ) производится по такому же принципу, как и разработка обычных фасонных резцов, то есть круглых и призматических, проектирование которых указано выше. На рис. 5.19 и 5.20 показаны готовые резцы. Рис. 5.18.

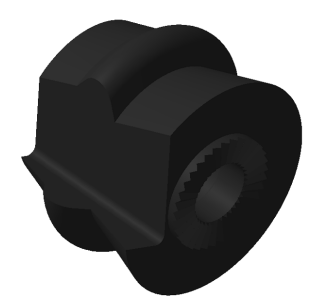

Рис. 5.19. Круглый фасонный резец с осью крепления, угол наклона которой  $\mu = 20^{\circ}$ 

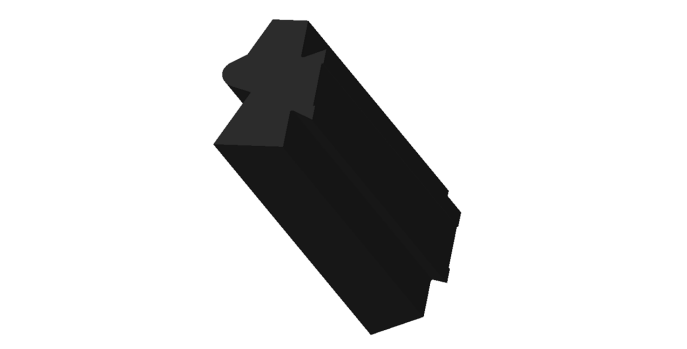

Рис. 5.20. Призматический фасонный резец с базой крепления,<br>наклонной под начали из под под под наш угол наклона которой  $\mu = 20^{\circ}$ 

5.13. Сборка фасонных резцов с осью или базой крепления под углом наклона  $\mu = 20^{\circ}$  к оси детали (рис. 5.21 и 5.22).  $\mathbb{R}$  = 20  $\mathbb{R}$  occurred (pro

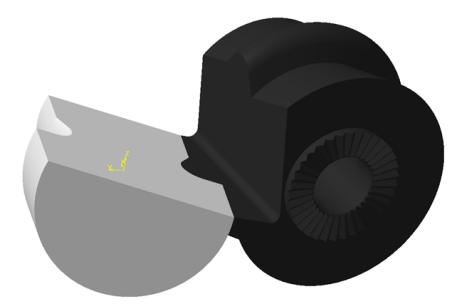

 $P1, C6, 21.$  Сборка круглого фасонного резинста Рис. 5.21. Сборка круглого фасонного резца с осью крепления,  $\gamma$ гол наклона которой к оси детали  $\mu = 20^{\circ}$ наклона которой к оси детали  $\mu$ 

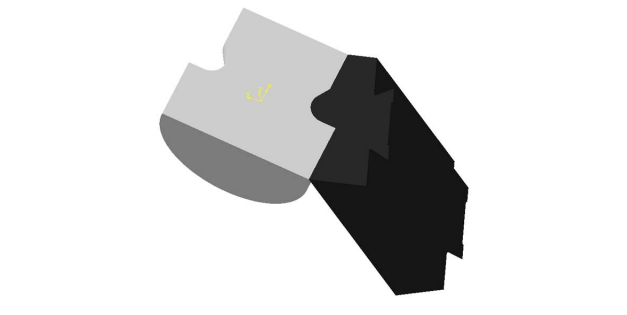

Рис. 5.22. Сборка призматического фасонного резца с базой крепления, угол наклона которой к оси детали  $\mu = 20^{\circ}$ 

Как видно из рис. 5.21 и 5.22, профиль изделия в сечении совпадает с профилем режущей части резца. Это означает, что все операции по проектированию резца были выполнены правильно и профиль найден верно.

# **6. Построение модели винтовой поверхности 6. ПОСТРОЕНИЕ МОДЕЛИ ВИНТОВОЙ ПОВЕРХНОСТИ спирального сверла СПИРАЛЬНОГО СВЕРЛА**

6.1. Выбрать фронтальную плоскость и нарисовать эскиз (рис. 6.1): 6.1. Выбрать фронтальную плоскость и нарисовать эскиз (рис. 6.1): окружность (∅ 25 мм принимаем в процессе моделирования). окружность ( 25 мм принимаем в процессе моделирования). **42**

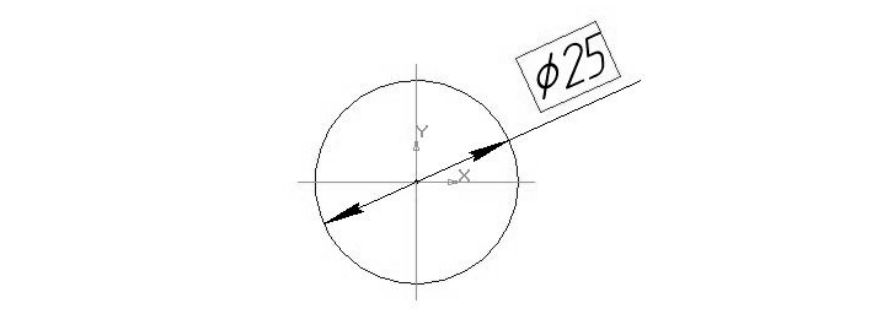

Рис. 6.1. Эскиз

6.2. Завершить эскиз и построить цилиндр с помощью операции «Выдавливание», задав обратное направление, тип – на расстояние (расстояние 150 мм) (рис. 6.2).

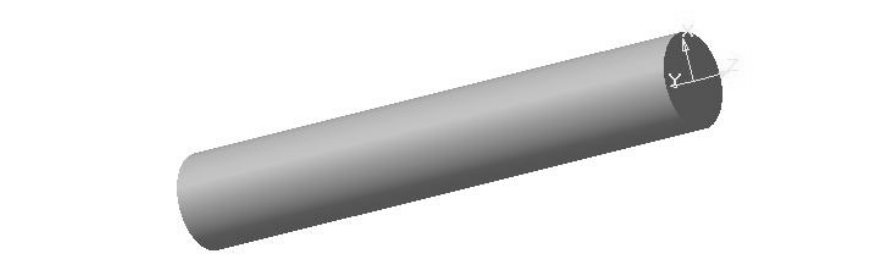

Рис. 6.2. Цилиндр

6.3. Выбрать фронтальную плоскость и построить цилиндрическую спираль (пространственные кривые) (число витков - 0,70; шаг – 215,70; направление построения – обратное; направление навивки – правое; диаметр – по размеру: диаметр – 25 мм; начальный  $\delta$ .  $\delta$ .  $V$ гол –  $0^{\circ}$ ).

6.4. Выбрать фронтальную плоскость и построить эскиз (замкнутый) стружечной канавки (рис. 6.3).

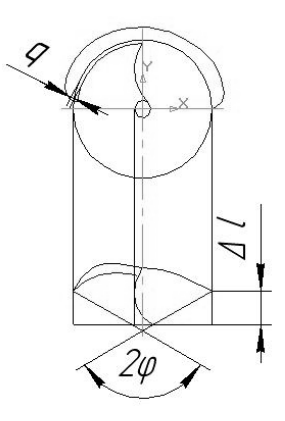

Рис. 6.3. Эскиз стружечной канавки

Параметры определяются по формулам: Рис. 6.3.

$$
\Delta \varphi = \frac{\Delta l}{p},
$$

<sub>*n*</sub><br>Γде Δφ — угол поворота сечения относительно предыдущего сечеперемеща ния; Δl — величина, на которую перемещается сечение относитель-<br>но предыдущего сечения; ,  $4,3,4,3$ но предыдущего сечения;

$$
p = \frac{t}{2 \cdot \pi} = \frac{216}{2 \cdot 3,14} = 34,4,
$$

 $p - \frac{1}{2 \cdot \pi} - \frac{1}{2 \cdot 3,14} - \frac{1}{2 \cdot 3,14}$ .<br>Где *p* – параметр винтовой линии; *t* – шаг винтовой линии; 6. Парамстр Бинтовой линии, *р* — шат Бинтовой<br>193<sup>6</sup> — угол раствора стружечной канавки (помеш стружки в канавке);  $\overline{D}$  –  $\overline{D}$  – 214.25  $\mu$  = 02°÷93° – угол раствора стружечной канавки (помещаемость  $\theta$  = 92°÷93° – угол раствора стружечной канавки (помещаемость  $\overline{14}$ 

$$
t = \frac{\pi \cdot D_{\text{CB}}}{\text{tg}\omega} = \frac{3,14 \cdot 25}{\text{tg}20} = 216,
$$

где  $D_{\text{CB}}$  — диаметр сверла:  $D_{\text{CB}} = 20...40$  мм, принимаем  $D_{\text{CB}} = 25$  мм;<br>(0 — угол наклона стружечной канавки: спираль с параметрами: число витков – 0,70; шаг – 215,70; направление и 215,70; направление и 215,70; направле<br>Спирально витков – 0,70; направление и 215,70; направление и 215,70; направление и 215,70; направление и 215, где  $D_{\text{CB}} - \mu$ иаметр сверла.  $D_{\text{CB}} - 20...$ 40 мм, принимаем  $D_{\text{CB}} - 20$ .<br>ω – угол наклона стружечной канавки;

$$
tg\omega = \frac{\pi \cdot D_{\text{CB}}}{t} = 20^{\circ}.
$$

6.5. Операцией «Выдавливание» образовать стружечную канавку, выбрав в качестве сечения эскиз (п. 6.1), а в качестве траектории  $-$  спираль (п. 6.3).

о.о. Выорать фронтальную плоскость и построить вторую цилиндрическую спираль с параметрами; число витков – 0,70, щата 219,70,<br>направление построения – обратное; направление навивки – правое; 6.6. Выбрать фронтальную плоскость и построить вторую цилиндрическую спираль с параметрами: число витков  $-0,70$ ; шаг  $-215,70$ ; диаметр — по размеру: диаметр — 25 мм; начальный угол —  $180^\circ$ .

6.7. Выбрать фронтальную плоскость и построить эскиз (замкнутый) второй стружечной канавки (путем копирования и поворота первого эскиза на 180°).

6.8. Операцией «Выдавливание» образовать вторую стружечную канавку, выбрав в качестве сечения второй эскиз, а в качестве траектории – вторую спираль (рис. 6.4). **<sup>44</sup>**

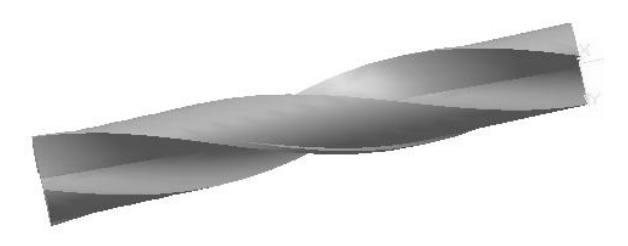

Рис. 6.4. Стружечная канавка Рис. 6.4. Стружечная канавка

6.9. Выбрать профильную плоскость и построить в ней эскиз режущей кромки в виде треугольника под углом  $120^{\circ}$  (рис.  $6.5$ ).

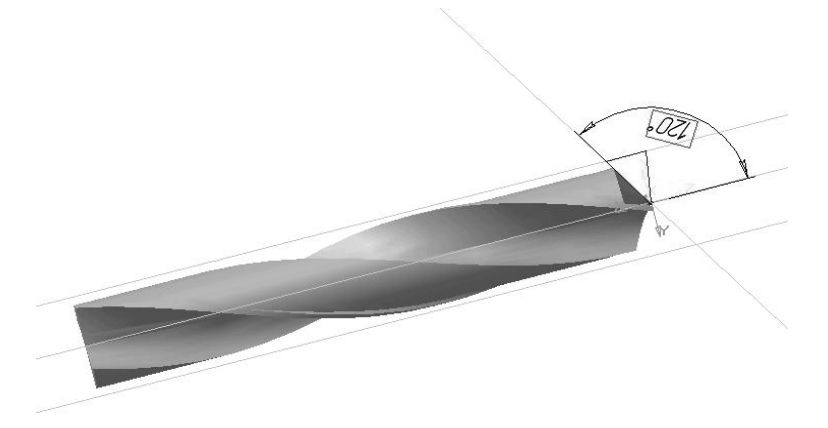

Рис. 6.5. Эскиз режущей кромки Рис. 6.5. Эскиз режущей кромки

6.10. Операцией «Вырезать вращением» образовать режущую кромку на заготовке, задав параметры: тороид, прямое направление, угол –  $360^{\circ}$  (рис. 6.6).

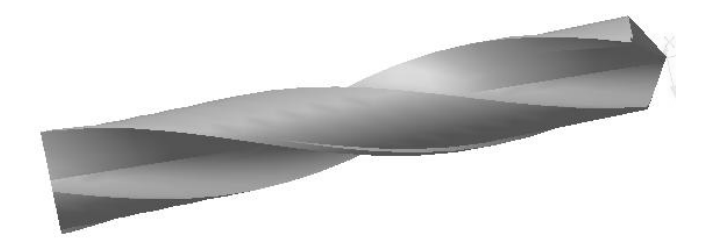

Рис. 6.6. Режущая кромка Рис. 6.6. Режущая кромка

6.11. Заточка сверла. 6.11. Заточка сверла.

6.11.1. Выбрать операцию «Ось через две вершины» и построить ось, лежащую на режущей кромке.

6.11.2. Выбрать операцию «Плоскость через ребро и вершину» и построить эту плоскость (указав ось и вершину заготовки).

6.11.3. Выбрать операцию «Плоскость под углом» и построить плоскость, задав угол наклона – 12°, и плоскость (из п. 6.11.2), относительно которой производить наклон.

6.11.4. Выбрать операцию «Сечение плоскостью», указав плоскость из п. 6.11.3 и направление сечения – обратное.

6.11.5. Выбрать операцию «Плоскость под углом» и построить плоскость под углом 90° (от края режущей кромки, где строили «ось через две вершины»).

6.11.6. Выбрать операцию «Смещенная плоскость» и построить смещенную плоскость на расстоянии  $d_{\infty} = 3$  мм (диаметр сердцевины) от плоскости из п. 6.11.5.

6.11.7. Выбрать операцию «Ось пересечения двух плоскостей» и построить ось между плоскостями из п. 6.11.5 и 6.11.6.

6.11.8. Выбрать операцию «Плоскость под углом» и построить плоскость под углом 80° относительно «оси пересечения двух плоскостей».

6.11.9. Выбрать операцию «Сечение плоскостью» и произвести сечение, указав плоскость из п. 6.11.8 и направление отсечения – обратное (рис. 6.7).

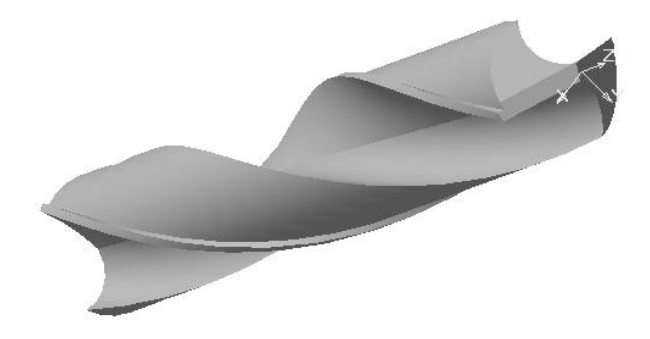

Рис. 6.7. Заточенное сверло Рис. 6.7. Заточенное сверло

6 6.11.10. Повторить все из п. 6.11.1–6.11.9 для заточки режущей кромки второй половины сверла.

Заточенное сверло показано на рис. 6.8.

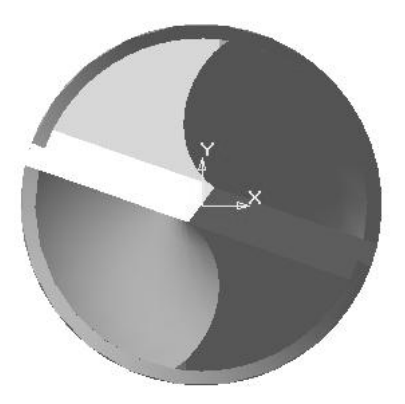

Рис. 6.8. Заточенное сверло Рис. 6.8. Заточенное сверло

# **7. Получение производящей поверхности инструмента 7. ПОЛУЧЕНИЕ ПРОИЗВОДЯЩЕЙ ПОВЕРХНОСТИ для изготовления сверла ИНСТРУМЕНТА ДЛЯ ИЗГОТОВЛЕНИЯ СВЕРЛА 47**

7.1. Полученную модель сверла расположить таким образом, ими и полученную водель сверла расположить таким со итали полученную водель сверла расположить таким со

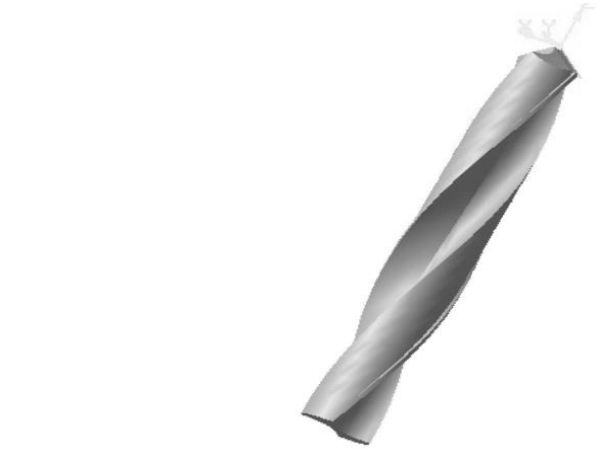

Рис. 7.1. Сверло

7.2. Выбрать горизонтальную плоскость и построить эскиз: касательную к стружечной канавке, смещенную на середину канавки. На пересечении касательной и осевой линий поставить точку (рис. 7.2).

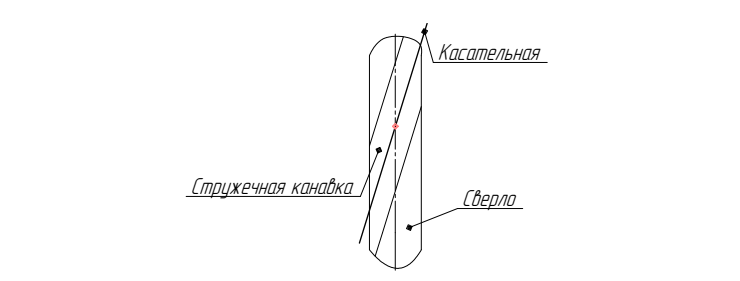

Рис. 7.2. Эскиз стружечной канавки Рис. 7.2. Эскиз стружечной канавки

7.3. Выбрать горизонтальную плоскость и построить «смещенплоскость» на расстоянии 35 мм. ную плоскость» на расстоянии 35 мм.

7.4. Выделить плоскость из п. 3 и в эту плоскость спроецировать центр фрезы (п. 2). точку – центр фрезы (п. 2).

7.5. Построить «Плоскость через ребро и вершину» (используя касательную и точку).

7.6. Построить «Смещенную плоскость» от плоскости из п. 7.5 на расстоянии 1÷2 мм.

7.7. Построить такие смещенные плоскости во всей стружечной канавке (рис. 7.3).

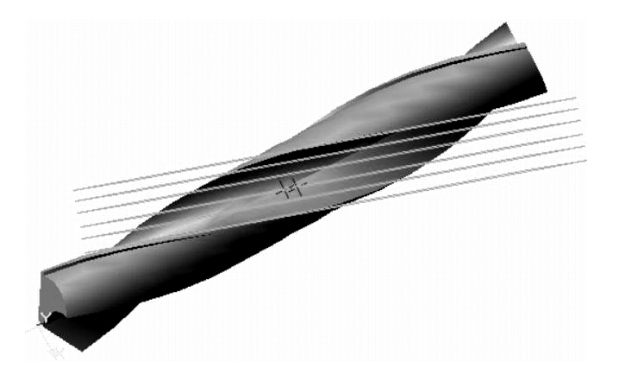

Рис. 7.3. Смещенные плоскости Рис. 7.3. Смещенные плоскости Рис. 7.3. Смещенные плоскости

7.8. Произвести «Сечение плоскостью», выбрав из п. 7.7 одну из 7.8. Произвести «Сечение плоскостью», выбрав из п. 7.7 одну из 7.8. Произвести «Сечение плоскостью», выбрав из п. 7.7 одну из плоскостей и направление отсечения – прямое (рис. 7.4). плоскостей и направление отсечения – прямое (рис. 7.4). плоскостей и направление отсечения – прямое (рис. 7.4).

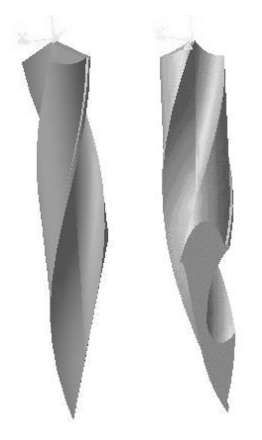

Рис. 7.4. Сечение плоскостью Рис. 7.4. Сечение плоскостью Рис. 7.4. Сечение плоскостью

7.9. Спроецировать сечение, а затем из точки – центра фрезы построить 7.9. Спроецировать сечение, а затем из точки – центра фрезы построить 7.9. Спроецировать сечение, а затем из точки – центра фрезы окружность (в плоскости из п. 7.8), касающуюся сечения (рис. 7.5). окружность (в плоскости из п. 7.8), касающуюся сечения (рис. 7.5). построить окружность (в плоскости из п. 7.8), касающуюся сечения (рис. 7.5).

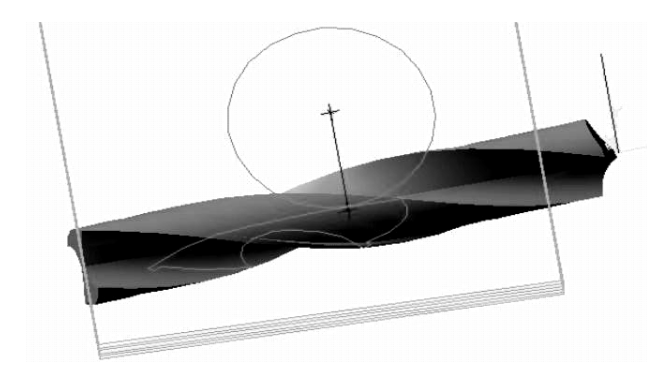

 $R_{\rm c}$ , 7.5. Сечение Рис. 7.5. Сечение **49**

7.10. Повторить п. 7.8 и 7.9 для всех построенных плоскостей в стружечной канавке.

7.11. Скопировать только окружность, которая построена в плоскости сечения. Затем открыть «Новая деталь», выбрать фронтальную плоскость и в эту плоскость вставить окружность.

7.12. Вернуться в документ, где производилось сечение сверла, скопировать вторую окружность, которая построена в плоскости сечения. Снова открыть «Новая деталь», построить «смещенную плоскость» на расстоянии 1÷2 мм (см. п. 7.6–7.7) и вставить в эту смещенную плоскость вторую окружность.

7.13. Повторить п. 7.11–7.12 для всех остальных окружностей, полученных в плоскостях сечения стружечной канавки (рис. 7.6).

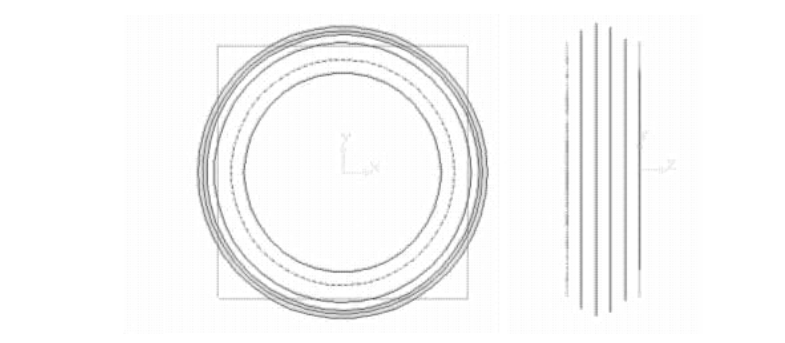

Рис. 7.6. Плоскости сечения Рис. 7.6. Плоскости сечения

7.14. В «Новой детали» выбрать операцию «Приклеить по сечениям», указав сечения (эскизы), расположенные последовательно друг за другом (рис. 7.7). **<sup>50</sup>**

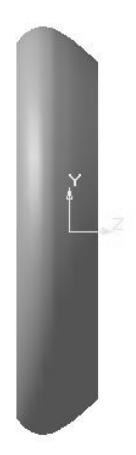

Рис. 7.7. Макет фрезы

7.15. Сделать эскиз отверстия под оправку во фронтальной плоскости (рис. 7.8).

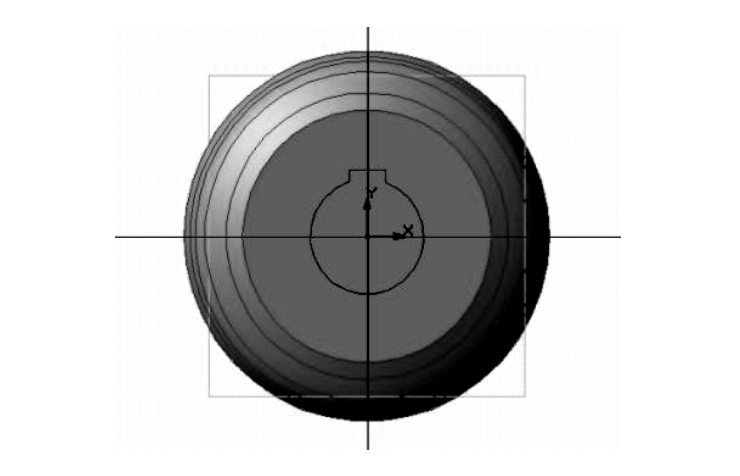

Рис. 7.8. Эскиз отверстия под оправку

7.16. Операцией «Вырезать кинематически» образовать отвероправку на фрезе. стие под оправку на фрезе.

7.17. Выбрать операцию «Фаска» и образовать фаску на оправке фрезы (рис. 7.9).

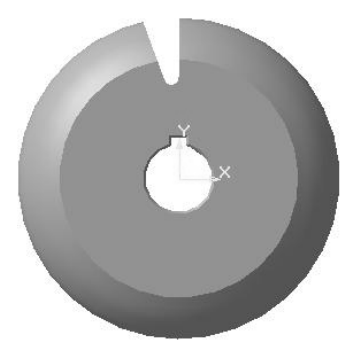

Рис. 7.9. Фаска Рис. 7.9. Фаска

7.18. Нарезание зубьев фрезы.

7.18.1. Сделать эскиз (замкнутый) зуба фрезы (рис. 7.10).

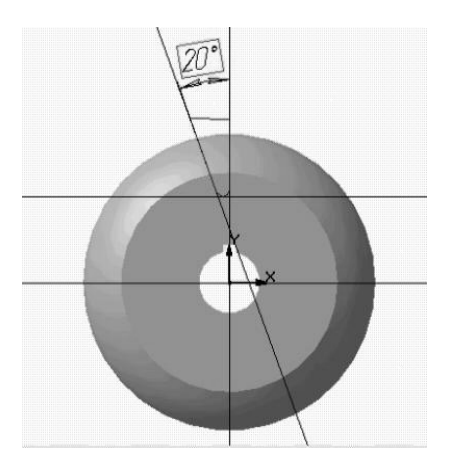

Рис. 7.10. Эскиз зуба фрезы

7.18.2. Операцией «Вырезать кинематически» образовать зуб на фрезе (рис. 7.11).

7.18.3. Построить ось вращения фрезы (рис. 7.11). 7.18.3. Построить ось вращения фрезы (рис. 7.11).

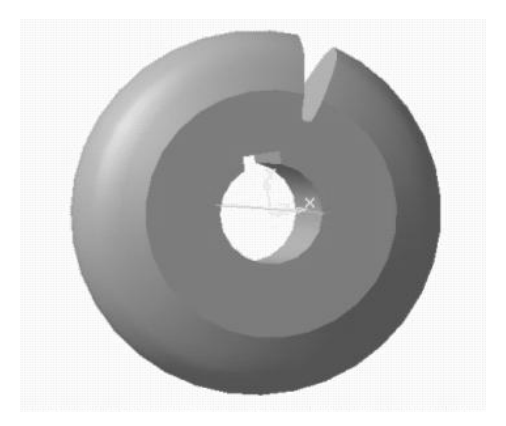

Рис. 7.11. Зуб фрезы

7.18.4. Выбрать «Массив по концентрической сетке» и образовать остальные зубья на фрезе, указав ось, эскиз, операцию «Вырезать кинематически» и параметры (кольцевое направление: шаг – 30°, количество зубьев – 12, сохранять угол) (рис. 7.12).

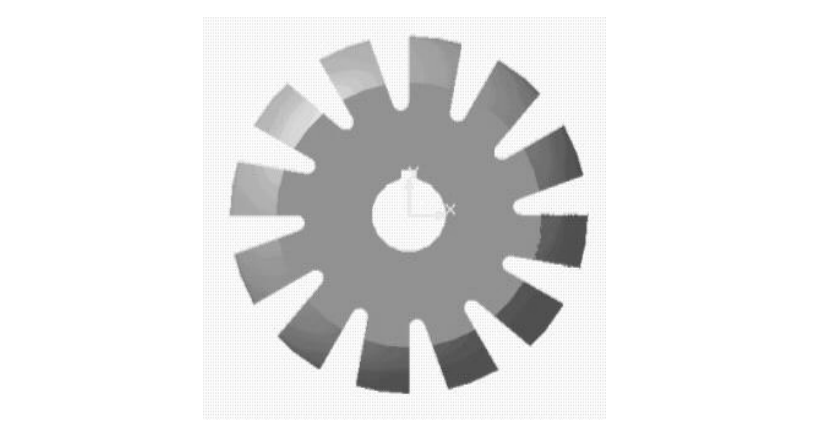

Рис. 7.12. Массив зубьев Рис. 7.12. Массив зубьев

вой спирали (рис. 7.13). 7.18.5. На одном зубе фрезы (рис. 7.12) сделать эскиз архимедо-

Архимедова спираль строится согласно формуле:

$$
\Delta \kappa = \frac{\kappa \cdot \Delta \varphi}{\varphi},
$$

где  $\Delta \kappa$  – величина, на которую перемещается сечение относительно предыдущего сечения;  $\Delta \varphi$  – угол поворота сечения относительно предыдущего сечения.

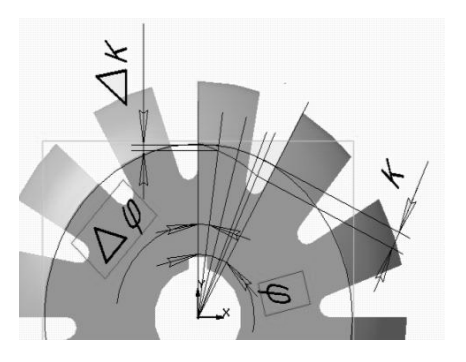

 $\mathbf{r}$  3.13.  $\mathbf{r}$ Рис. 7.13. Эскиз архимедовой спирали

7.18.6. Сделать эскиз (замкнутый) контура зуба фрезы на виде<br>ps (pyg 7.14) слева (рис. 7.14).

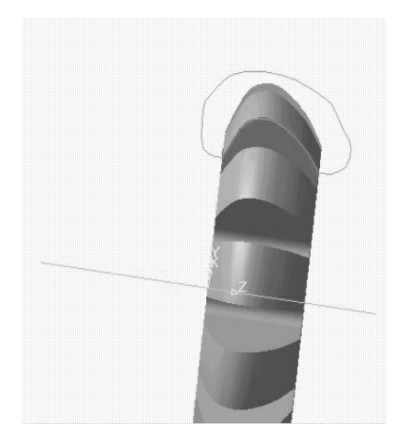

Рис. 7.14. Эскиз контура зуба Рис. 7.14. Эскиз контура зуба

.<br>7.18.7. Операцией «Вырезать кинематически» образовать по архимедовой спирали правильную форму зуба, выбрав в качестве сечения контур зуба (рис. 7.14), а в качестве траектории - архимедову спираль (рис. 7.13).

7.18.8. Операцией «Массив по концентрической сетке» образовать на остальных зубьях фрезы правильную форму, указав эскиз, операцию «Вырезать кинематически» и параметры (кольцевое направление: шаг –  $30^{\circ}$ , количество зубьев – 12, сохранять угол)  $(pnc. 7.15).$ 

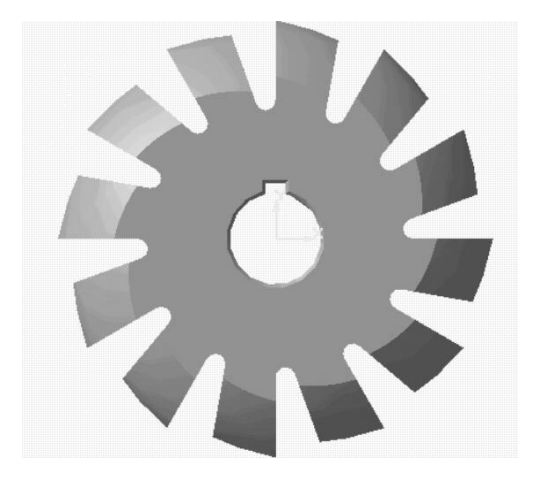

Рис. 7.15. Модель фрезы

# **8. Определение профиля сверла при заданном профиле инструмента (обратная задача)**

8.1. Выбрать фронтальную плоскость и построить окружность (∅ 25 мм).

8.2. Завершить эскиз и построить цилиндр с помощью операции «Выдавливание», задав обратное направление, тип – на расстоянии (150 мм) (рис. 8.1). **<sup>55</sup>**

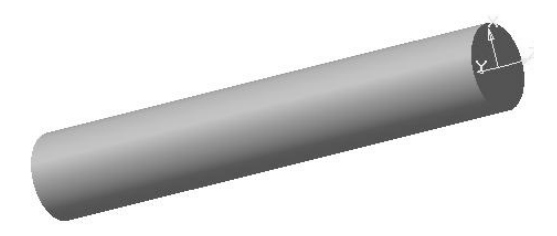

Рис. 8.1. Цилиндр

мую линию, наклоненную на угол перекрещивания осей  $\varepsilon = 70$ . На 8.3. Выбрать горизонтальную плоскость и нарисовать эскиз: пряпересечении прямой и осевой линий поставить точку (рис. 8.2).

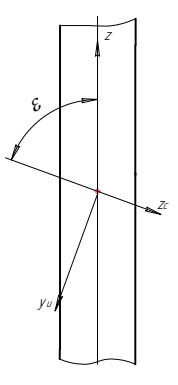

Рис. 8.2. Эскиз

8.4. Выбрать горизонтальную плоскость и построить «смещенную плоскость» на расстоянии 35 мм (расстояние от оси заготовки – сверла до оси инструмента – фрезы).

8.5. Выделить плоскость из п. 8.4 и в эту плоскость спроецировать точку – центр фрезы  $($ п. 8.3).

8.6. Построить «Плоскость через ребро и вершину» (используя прямую линию и точку из п. 8.3).

8.7. Выбрать плоскость из п. 8.6 и в этой плоскости нарисовать эскиз: половину фрезы из п. 7.14 с помощью операции «Получение производящей поверхности», рис. 7.7. Это можно сделать путем замены сечений, из которых состоит фреза (п. 7.14), прямыми линиями, соединенны-Рис. 8.3. Половина ми плавной линией. Затем скопировать половину (нижнюю) фрезы и вставить в п. 8.7 (рис. 8.3).

8.8. Выбрать операцию «Вырезать вращением» и образовать на заготовке (цилиндре – п. 8.2) стружечную канавку, задав параметры: сфероид, прямое направление, угол 360° (рис. 8.4).

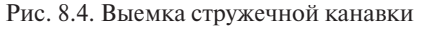

8.9. Выбрать операцию «Смещенная плоскость» и построить смещенную плоскость на расстоянии 5 мм от плоскости из п. 8.6.

8.10. Выбрать операцию «Сечение плоскостью», указав плоскость из п. 8.9, и произвести сечение заготовки.

8.11. Полученное сечение на заготовке спроецировать, а затем скопировать в отдельный документ. Можно остаться в докумен-

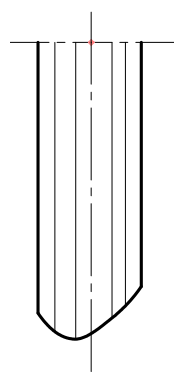

фрезы, эскиз Рис. 8.3. Половина фрезы, эскиз

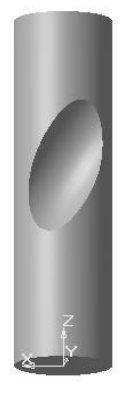

те, где производилось сечение плоскостью, выбрать фронтальную плоскость, затем смещенную плоскость на расстоянии 80–100 мм от фронтальной и вставить из буфера обмена в эту смещенную плоскость эскиз полученного сечения. В эту же плоскость будут вставлены все сечения на стружечной канавке – см. ниже (рис. 8.5).

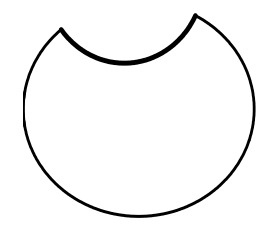

Рис. 8.5. Эскиз стружечной канавки

8.12. Построить во всей стружечной канавке смещенные плоскости (п. 8.9) и повторить п. 8.10–8.11 (рис. 8.6).

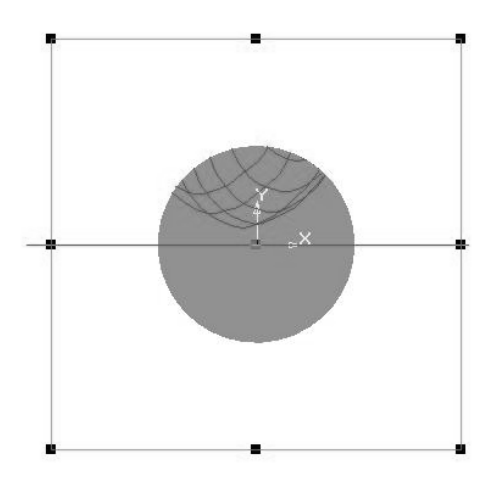

Рис. 8.6. Сечения

8.13. Соединить плавной линией все сечения и таким образом получить профиль стружечной канавки в торцевом сечении (рис. 8.6).

#### **9. Определение профиля инструмента при вихревой обработке винтовых поверхностей**

Для того чтобы получить профиль инструмента, нужно постро-**57** ить твердотельную модель винта качения. Для этого необходимо следующее.

9.1. Построить цилиндр:

– в дереве построения выбрать фронтальную плоскость (плоскость *XY*). Включив «Эскиз», нарисовать окружность **в общей при при при при при и деление и дели в дели в дели в дели в с** заданного диаметра с центром **ВИХРЕВОЙ ОБРАБОТКЕ ВИНТОВЫХ ПОВЕРХНОСТЕЙ** В ВИХРЕВОЙ ОБРАБОТКЕ ВИНТОВЫХ ПОВЕРХНОСТЕЙ в начале координат (в варианте примера окружность диаметром 40 мм). Закончить редактирование, нажав кнопку «Эскиз»;

– выбрать операцию «Выдавливание» на панели ин-

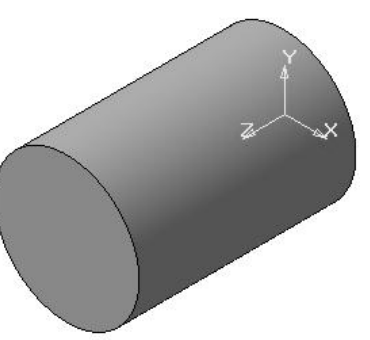

Рис. 9.1. Цилиндр

струментов. В появившемся окне задать необходимые параметры: направление выдавливания, тип, расстояние (в данном случае направление прямое, тип – на расстоянии, расстояние 60 мм). Закончить редактирование (рис. 9.1).

9.2. Построить спираль, которая будет характеризовать шаг витков будущего винта (рис. 9.2).

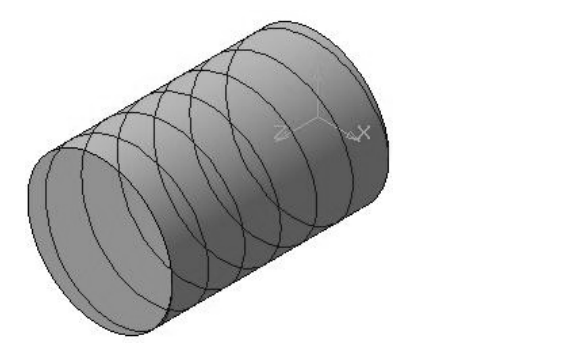

Рис. 9.2. Цилиндрическая спираль Рис. 9.2. Цилиндрическая спираль

9.3. Задать профиль впадины, вырезав его по спирали, получив винт качения:

– в дереве построения выбрать горизонтальную плоскость (плоскость *ZX*). Включить «Эскиз» и нарисовать профиль впадины, «привязав» его к началу спирали. Выйти из операции «Эскиз» (рис. 9.3–9.4);

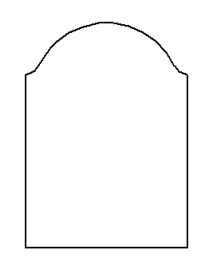

Рис. 9.3. Профиль впадины

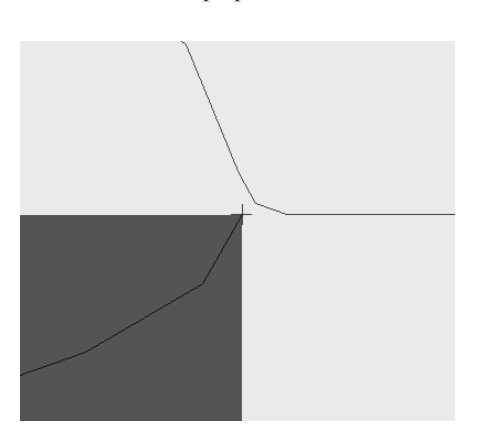

Рис. 9.4. Привязка эскиза к началу спирали Рис. 9.4. Привязка эскиза к началу спирали

– выбрать операцию «Вырезать кинематически» на панели инструментов. В появившемся окне задать необходимые параметры (сечение, траекторию, движение сечения, тип построения тонкой стенки). Сечением будет служить эскиз впадины, а траекторией – спираль (рис. 9.5).

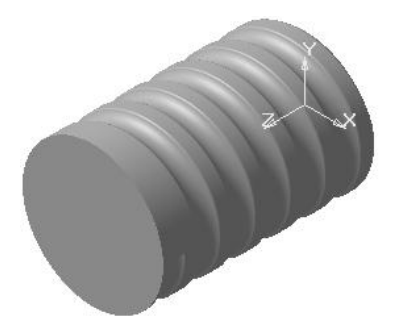

Рис. 9.5. Винт качения Рис. 9.5. Винт качения

9.4. Теперь необходимо спроектировать вихревую головку для обработки этих винтов. Для этого нужно разбить участок винта качения, равный шагу спирали, параллельными плоскостями, они должны быть перпендикулярны к оси винта и находиться близко друг от друга (в данном случае расстояние между плоскостями 0,5 мм), от этого будет зависеть точность получения профиля инструмента.

будет построено плоскостей, тем точнее будет результат (рис. 9.6). В дереве построения выбрать фронтальную плоскость (плоскость *XY*). На панели инструментов выбираем «Вспомогательная геометрия, смещенная плоскость». В появившемся окне задать необходимые параметры (расстояние, направление смещения). Чем больше

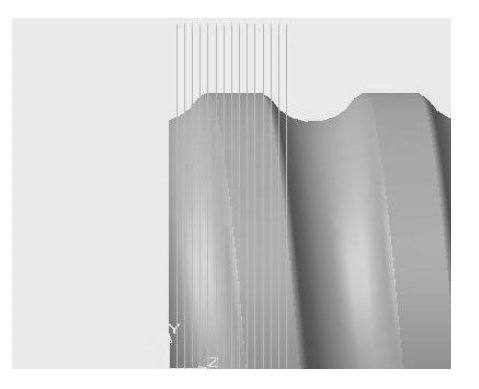

Рис. 9.6. Построение плоскостей для сечения винта качения

9.5. Далее необходимо построить ось вихревой головки, ориентировочно радиус вихревой головки равен 1,05… 1,8 диаметра винта (в данном примере радиус  $R = 60$  MM).

В дереве построения выбрать фронтальную плоскость (плоскость XY). Включив «Эскиз», построить окружность, которая проходит касательно к наивысшей точке винта (рис. 9.7). Для наибольшей точности

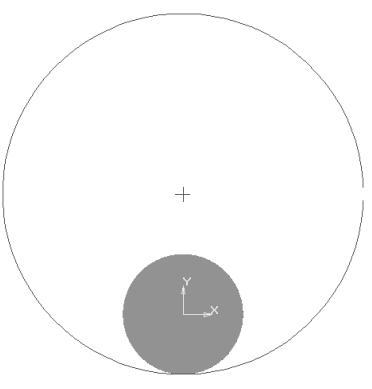

Рис. 9.7 Рис. 9.7. Выбор параметров инструмента

можно после среза сначала спроецировать полученный профиль в секущую плоскость с помощью операции «Спроецировать объект» и после построения окружности к наивысшей точке профиля удалить проекцию, чтобы не загромождать эскиз.

Проделать эту операцию на остальных плоскостях, но нужно учитывать, что нас будет интересовать участок впадины винта относительно оси головки (рис. 9.8).

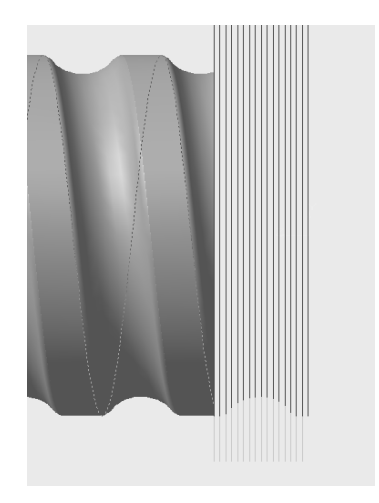

Рис. 9.8. Полученный профиль впадины винта

9.6. Теперь решим обратную задачу. Зная профиль инструмента, надо найти профиль канавки:

– задать две оси вихревой головки и винта. Построить цилиндр и круговым движением резца вырезать кусок этого цилиндра;

– построить цилиндр (построение цилиндра описано в п. 9.1);

– выбрать профильную пло-

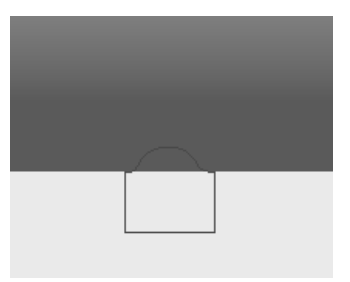

Рис. 9.9. Профиль инструмента

скость (плоскость *ZY*), активировать «Эскиз». Спроецировать оба основания цилиндра и соединить их отрезком. Скопировать профиль инструмента в эту плоскость, соединяя его с отрезком. Удалить отрезок и проекции оснований;

– выбрать профильную плоскость (плоскость *ZY*), активировать «Эскиз». На некотором расстоянии от цилиндра построить ось. Необходимо поставить две точки на данной оси так, чтобы они были параллельны боковым сторонам профиля инструмента;

– выбрать фронтальную плоскость (плоскость *XY*), активировать «Эскиз». Построить плоскость через вершину, параллельную другой плоскости. Вершинами данных плоскостей будут являться точки на оси (рис. 9.10):

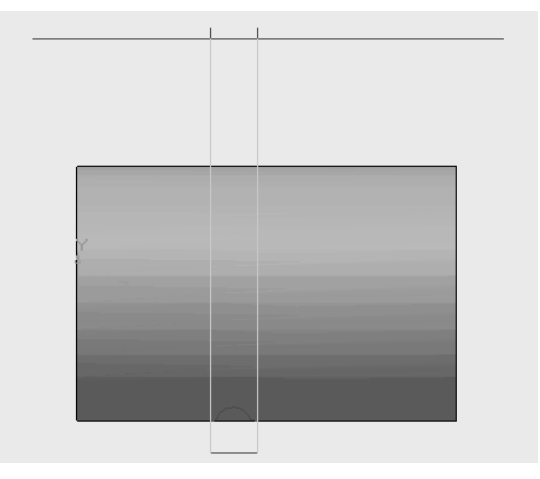

Рис. 9.10. Параллельные плоскости через вершину

– последовательно выбрать параллельные плоскости и построить в них эскиз. Данный эскиз будет являться траекторией движения профиля;

– далее вырезать кинематически. Сечением будет являться про-\ филь инструмента, траекторией – окружность (рис. 9.11).

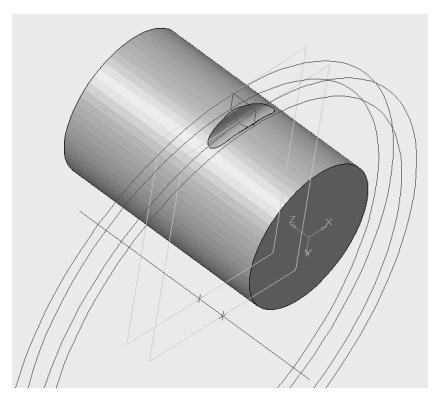

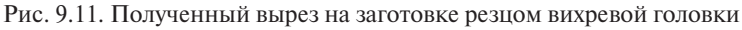

9.7. Разбить плоскостями, проходящими через ось цилиндра, под некоторым углом друг к другу. Чем меньше угол, тем точнее получится профиль (в данном случае угол поворота следующей плоскости от предыдущей составляет  $5^{\circ}$ ).

Далее провести ось через цилиндр. Далее провести ось через цилиндр.

Выбрать операцию «Плоскость под углом» и построить плоскости. Угол поворота –5 градусов (рис. 9.12).

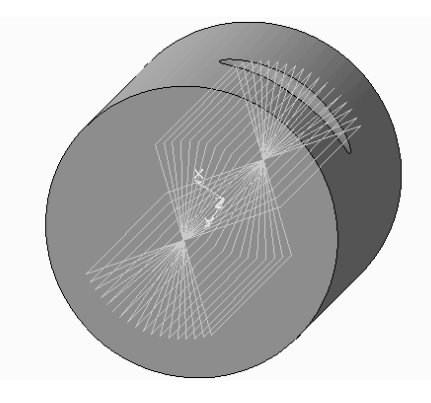

Рис. 9.12. Построение секущих плоскостей Рис. 9.12. Построение секущих плоскостей

9.8. После этого в каждой секущей плоскости создать эскиз и **61** спроецировать след с помощью операции «Спроецировать объект», который остался на сечении после сечения плоскостью.

С помощью операции «Сечение поверхностью» отсечь часть цилиндра по плоскости.

В этой плоскости построить эскиз. Эскизом будет являться проекция следа (рис. 9.13).

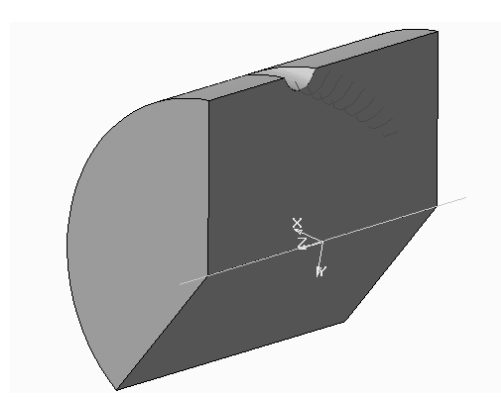

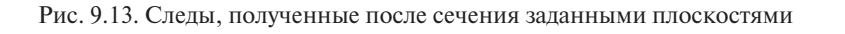

ли после тото как спросывремя след на плоскость, и данно ско<br>пировать каждое из этих сечений в одну плоскость. Но в связи с тем довательно переместить каждый след на расстояние, равное: 9.9. После того как спроецирован след на плоскость, нужно скочто обработка происходит по винтовой линии, необходимо после-

$$
Z_i = P \varphi_i,
$$

где *Р* – параметр винтовой линии;  $\varphi_i$  – угол поворота от базового сечения (в радианах).

$$
P=\frac{t}{2\cdot\pi}\,,
$$

где *t –* шаг винтовой линии. где *t –* шаг винтовой линии.

Предварительно выбрать одно сечение за базовое (лучше самое крайнее) Предварительно выбрать одно сечение за базовое (лучше самое  $\mathcal{L}$ . 9.14). крайнее) (рис. 9.14).

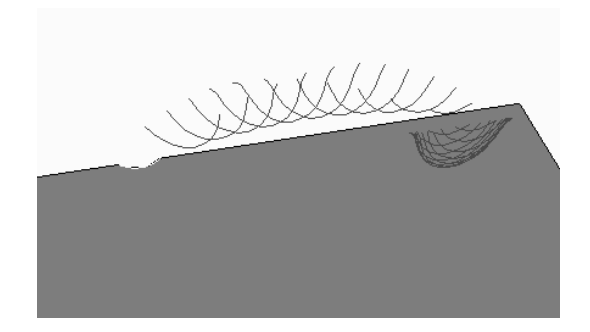

Рис. 9.14. Полученный набор эскизов после перемещения следов<br>- один изование плоскость в одну плоскость плоскость

щен на определенное расстояние, нужно разместить эти сечения на плоскости, провести огибающую – в результате получится искомый профиль канавки (рис. 9.15). 9.10. После того как спроецирован след на плоскость и переме-

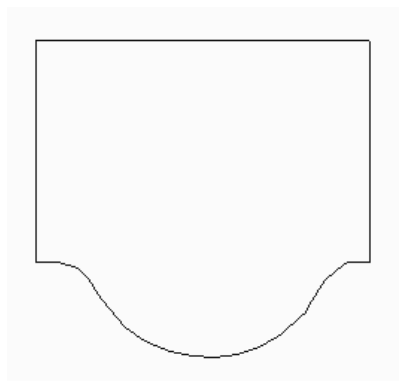

Рис. 9.15. Полученный профиль впадины Рис. 9.15. Полученный профиль впадины Рис. 9.15. Полученный профиль впадины

### **10. Моделирование прямозубого долбяка**

Ввиду сложности образования задней поверхности зубьев долбяка на трехмерной модели с помощью стандартного набора операций «Компас-3D» для построения инструмента используем тип документа «сборка». Для образования сборки необходимо создать две трехмерные модели: модель зуба долбяка и модель его «тела». Под «телом» здесь подразумевается корпус долбяка, наружная поверхность которого ограничена окружностью впадин  $D_{\!{}_f}$ (заштрихованная область на рис. 10.1).

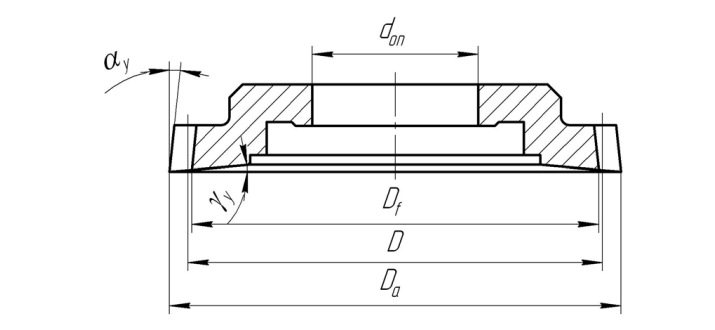

Рис. 10.1. Долбяк Рис. 10.1. Долбяк

10.1. Построение «тела» долбяка.

10.1.1. Выбираем фронтальную плоскость. Строим эскиз «тела» долбяка таким образом, чтобы его контуры не пересекались. Также необходимо провести осевую линию (рис. 10.2).

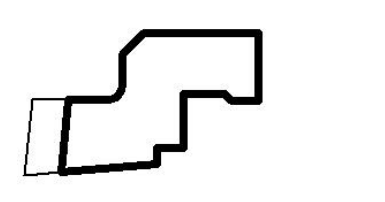

Рис. 10.2. Эскиз «тела» долбяка

Завершаем построение эскиза, нажав кнопку «Эскиз» на панели инструментов.

10.1.2. Трехмерную модель «тела» долбяка создаем операцией вращения. В параметрах операции задаем прямое направление вращения и угол поворота 360°. В результате образуется каркас модели (рис. 10.3). Рис. 10.2.

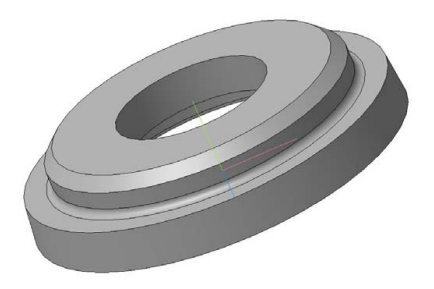

Рис. 10.3. Трехмерная модель «тела» долбяка Рис. 10.3. Трехмерная модель «тела» долбяка

10.1.3. Создаем фаски на пересечении отверстия под оправку с опорными торцами. Для этого нажимаем кнопку «Фаска» на панели инструментов. В параметрах операции создания фаски задаем способ построения – по стороне и углу, длину стороны фаски и угол наклона. На модели левой кнопкой мыши необходимо выделить поверхность отверстия под оправку для построения на ней фасок с двух сторон (рис. 10.4).

На этом построение «тела» долбяка окончено. **<sup>64</sup>**

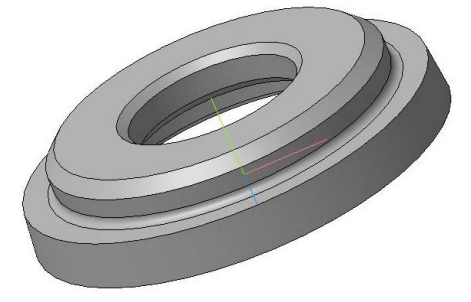

Рис. 10.4. Тело долбяка Рис. 10.4. Тело долбяка

10.2. Построение зуба долбяка.

10.2.1. Создать новую модель. В дереве построения выбрать горизонтальную плоскость и начать построение нового эскиза.

Размеры зуба (толщина зуба, радиус вершин) соответствуют параметрам зуба нового долбяка. Зуб строится симметрично относительно прямой, проходящей горизонтально через начало координат (по оси *Х*).

Боковой контур зуба очерчен эвольвентой. Для построения эвольвенты необходимо провести основную окружность с центром **64** в начале координат. Затем построить вспомогательную прямую, проходящую через центр окружности под углом 5° к горизонтали. Через точку пересечения основной окружности со вспомогательной прямой провести касательную к окружности. Измерить расстояние по окружности между точками пересечения окружности с горизонтальной осью и вспомогательной прямой. На таком же расстоянии построить прямую, параллельную вспомогательной. Отметить точку на пересечении касательной и параллельной прямой (рис. 10.5).

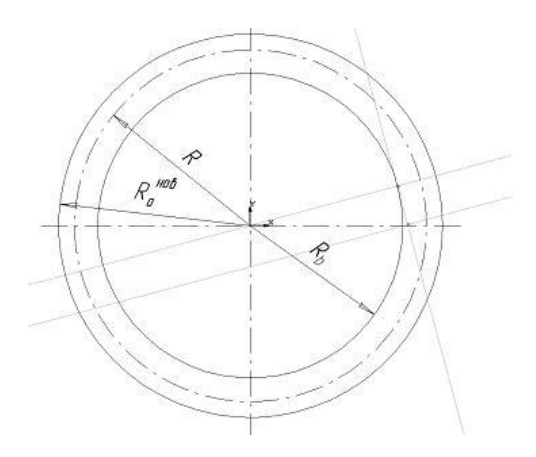

Рис. 10.5. Построение эвольвенты

Аналогичным образом построить еще несколько точек (всего не менее восьми). При соединении построенных точек плавной кривой получится эвольвента (рис. 10.6).

Полученную эвольвенту повернуть относительно центра окружностей таким образом, чтобы она проходила через точку боковой кромки зуба, лежащую на делительной окружности. Эта точка находится на пересечении делительной окружности и прямой, отстоящей от горизонтальной оси на расстояние, равное половине толщины зуба долбяка по делительной окружности.

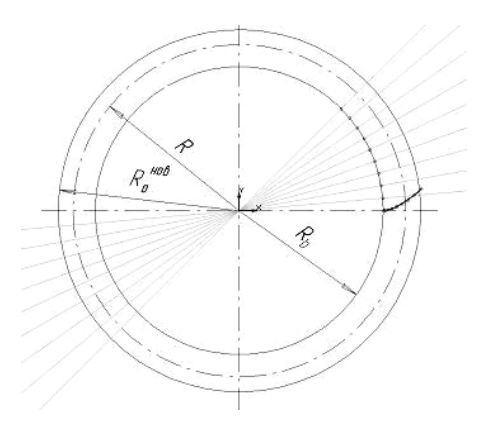

Рис. 10.6. Эвольвента Рис. 10.6. Эвольвента

Другую кромку зуба построить путем симметричного отображения повернутой эвольвенты относительно горизонтальной оси *Х* (рис. 10.7).

Внутренний контур зуба ограничивает основная окружность радиусом *Rb* . Наружный контур – окружность вершин зубьев нового долбяка радиусом  $R_{a}^{u\omega}$ . *нов*. **<sup>65</sup>**

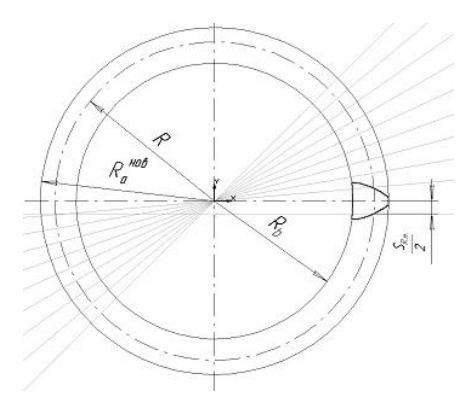

Рис. 10.7. Эскиз зуба долбяка

*x* Затем с помощью панели инструментов «Пространственные кри-,<br>patь го  $\overline{a}$ 10.2.2. В дереве построения выбрать горизонтальную плоскость. вые» построить цилиндрическую спираль. Способ построения – по

шагу витков и высоте. Высота спирали равна высоте рабочей части долбяка. Шаг витков определяется по формуле

$$
t=\frac{\pi\cdot D}{\text{tga}_x},
$$

где  $D-$  делительный диаметр долбяка;  $\alpha_{_{\chi}}-$  величина заднего угла.

Направление построения – прямое, направление навивки – левое. Значение диаметра установить по размеру делительной окружности *D*. Начальный угол спирали необходимо определить по эскизу зуба долбяка. Его величина измеряется по часовой стрелке от горизонтальной оси *X* до прямой, проходящей через начало координат и точку пересечения делительной окружности с боковой кромкой *t* зуба (рис. 10.8). Рис. 10.7.  $\mathfrak{p}$ ходящеи через начало координат<br>і окружности с боковой кромкой

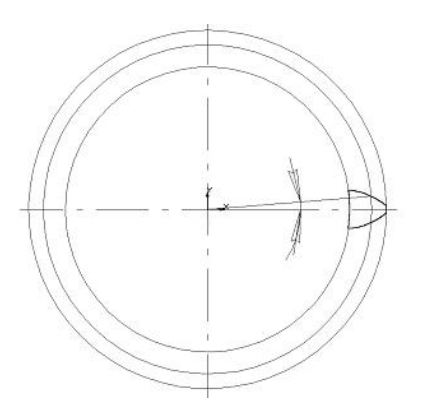

Рис 10.8. Измерение начального угла спирали

жав кнопку «Выдавить кинематически» на панели инструментов. 10.2.3. В дереве построения выделить левой кнопкой мыши эскиз зуба. Задать кинематическую операцию выдавливания, на-Сечением является эскиз зуба долбяка. В качестве траектории выдавливания выбирать цилиндрическую спираль, выделив ее в дереве построения или непосредственно в рабочем поле модели. Движение сечения – параллельно самому себе. Результатом будет модель зуба (рис. 10.9).

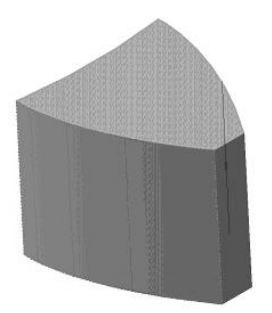

Рис. 10.9. Трехмерная модель зуба

Таким образом, получен профиль только левой половины зуба. Профиль второй половины зуба можно получить зеркальным отображением левой половины зуба.

10.2.4. Выбрать в дереве построения фронтальную плоскость. Создать сечение зуба фронтальной плоскостью, нажав кнопку «Сечение поверхностью» на панели инструментов. Направление отсечения – обратное (рис. 10.10). Рис. 10.10.

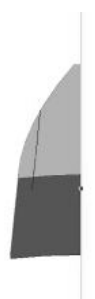

Рис. 10.11. половины зуба половины зуба

Рис. 10.10. Отсечение правой Рис. 10.11. Образование правой

Для образования правой половины зуба задать операцию «Зеркально отразить все». Гранью отражения будет грань, полученная в результате сечения зуба фронтальной плоскостью (рис. 10.11).

ве построения выбирать фронтальную плоскость. Создать новый 10.2.5. Для формирования передней поверхности зуба в дереэскиз. В нем построить отрезок – проекцию передней поверхности зуба долбяка. Создать замкнутый контур эскиза, соединяя концы

отрезка произвольной ломаной линией. Провести осевую линию, совпадающую с осью долбяка *Y* (рис. 10.12). Рис. 10.10.

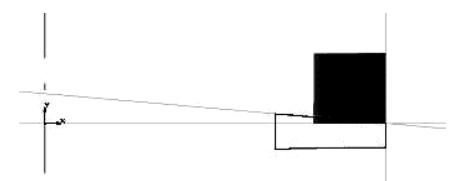

Рис. 10.12. Образование передней поверхности зуба

10.2.6. Завершив эскиз, задать операцию «Вырезать элемент вращением». Угол поворота – 360°.

совпадающую с осью долбяка *Y* (рис. 10.13). 10.2.7. Для формирования задней поверхности долбяка в дереве построения выбирать фронтальную плоскость. Создать новый эскиз. В нем построить отрезок – проекцию задней поверхности зуба долбяка. Создать замкнутый контур эскиза, соединяя концы отрезка произвольной ломаной линией. Провести осевую линию,

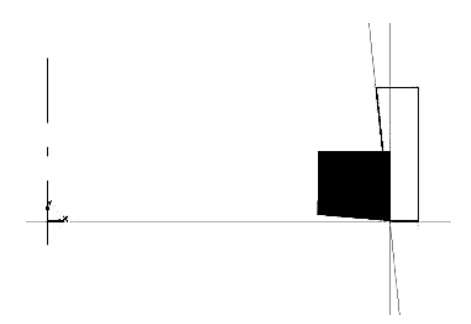

Рис. 10.13. Образование задней поверхности долбяка

Завершив эскиз, задать операцию «Вырезать элемент вращением». Угол поворота – 360°.

На этом построение зуба долбяка окончено (рис. 10.14).

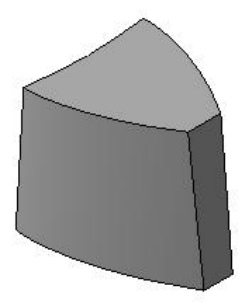

Рис. 10.14. Зуб долбяка Рис. 10.14. Зуб долбяка

Таким образом, получены две трехмерные модели в различных файлах: модель «тела» долбяка и модель зуба долбяка. Для получения модели долбяка необходимо соединить эти две модели и при помощи команды «Массив» достроить необходимое количество зубьев (рис. 10.15).

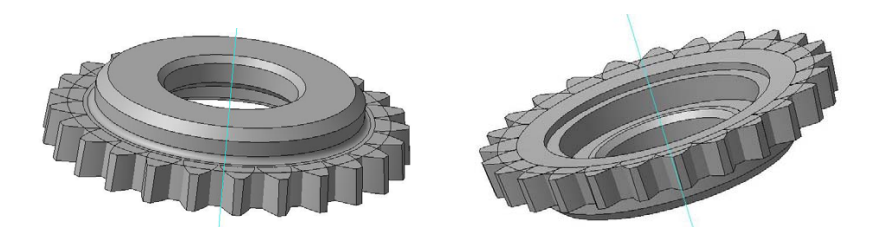

Рис. 10.15. Трехмерная модель долбяка Рис. 10.15. Трехмерная модель долбяка

### **11. Моделирование червячной фрезы**

11.1. Создать модель заготовки фрезы. Для этого задать эскиз следующего вида (рис. 10.1), в котором учитывается наличие фаски. **<sup>68</sup>**

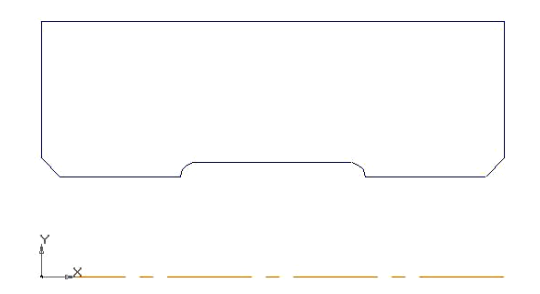

Рис. 11.1. Эскиз для заготовки Рис. 11.1. Эскиз для заготовки

11.2. Далее вырезать из полученного тела вращения бурты. Для этого во фронтальной плоскости создать эскиз вырезаемой части и выдавить элемент вращением.

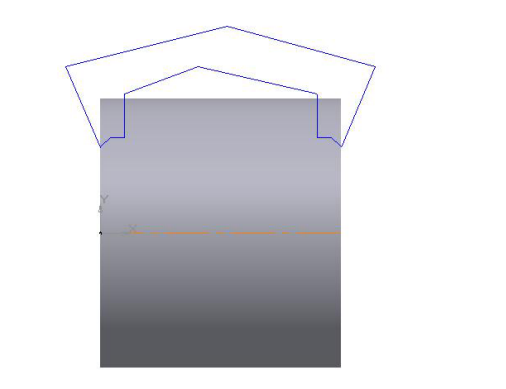

Рис. 11.2. Эскиз для выдавливания буртов Рис. 11.2. Эскиз для выдавливания буртов

11.3. Для построения зубьев фрезы необходимо задать смещенную плоскость, чтобы спираль, описывающая червяк, не начиналась с бурта, иначе зубья будут нарезаны и на бурте, что недопустимо. Для этого нужно выбрать плоскость, относительно которой будет производиться смещение (в нашем случае профильная плоскость). При помощи меню «Смещенная плоскость» настроить величину и
направление смещения. Задать смещение на величину ширины бурта. Далее построить спираль с параметрами шага и числа витков.

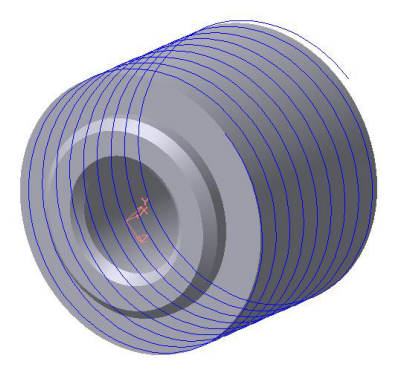

Рис. 11.3. Спираль Рис. 11.3. Спираль

11.4. После построения спирали строится винтовая канавка. Для этого нужно начертить эскиз вырезаемого зуба. Эскиз должен быть начерчен в плоскости, перпендикулярной смещенной плоскости, замкнут, ось вращения чертить не нужно.

После завершения эскиза выбрать кнопку «Вырезать кинематически».

В качестве траектории выбрать ранее построенную спираль. После вырезания модель примет вид согласно рис. 11.4. **<sup>69</sup>**

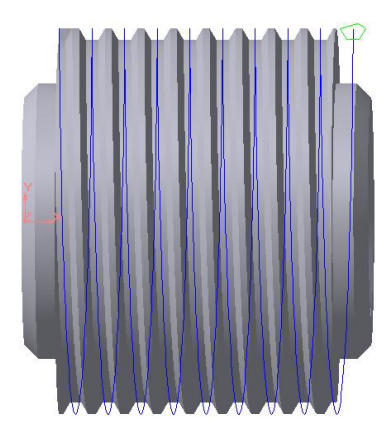

Рис. 11.4. Кинематическое вырезание Рис. 11.4. Кинематическое вырезание

11.5. Следующий этап – создание шпоночного паза. Для этого надо задать эскиз в профильной плоскости (рис. 11.5) и при помощи<br>Р команды «Вырезать элемент выдавливанием» закончить его создание.

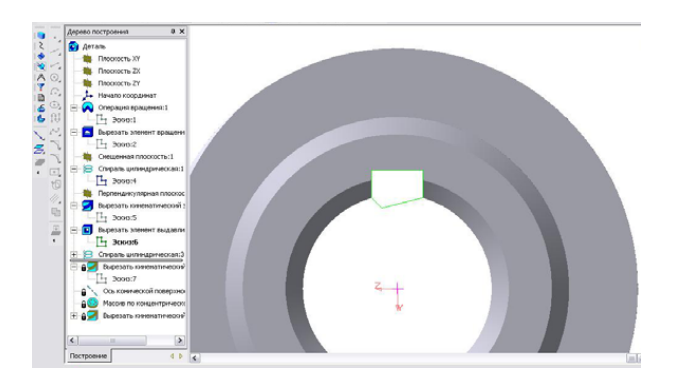

Рис. 11.5. Получение шпоночного паза Рис. 11.5. Получение шпоночного паза

11.6. Следующий шаг – задание спирали для вырезания стружечной канавки. Для этого необходимо рассчитать шаг этой спирали (или взять с чертежа) и задать спираль, выбрав предварительно профильную плоскость.

Спираль будет иметь следующий вид.

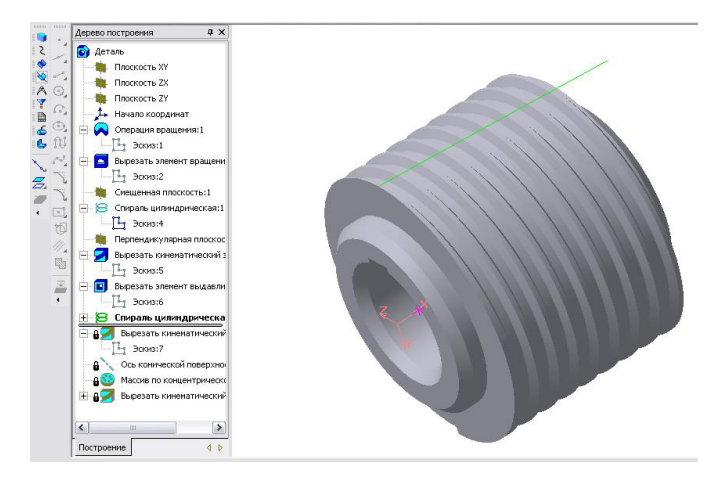

Рис. 11.6. Спираль для стружечной канавки

11.7. Для создания канавки построить эскиз ее профиля в смещенной плоскости (рис. 11.7) и использовать команду «Вырезать кинематически». Траекторией в данном случае будет служить только что построенная спираль (рис. 11.8).

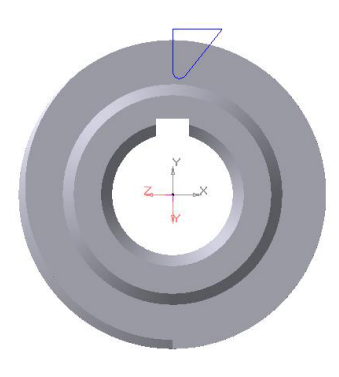

Рис. 11.7. Эскиз для стружечной канавки

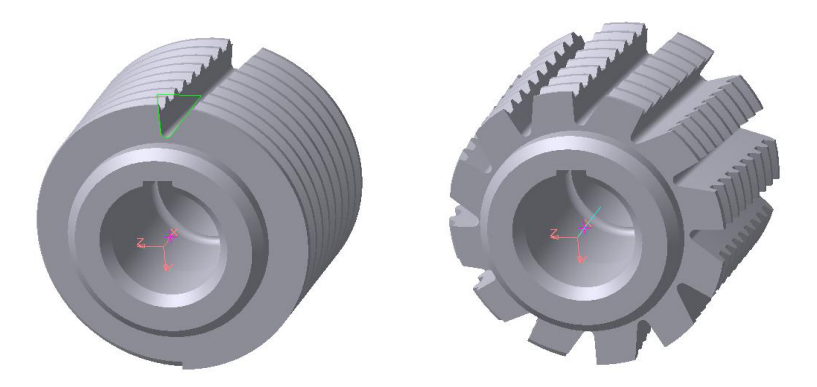

Рис. 11.8. Модель с нарезанной стружечной канавкой

Рис. 11.9. Молель со всеми стружечными канавками

11.8. Далее необходимо «размножить» эту канавку по окружности фрезы. Для этого понадобится ось операции. В меню вспомогательной геометрии выбрать кнопку «Ось операции» и указать операцию вращения в дереве построения. Таким образом, модель получит свою ось (не эскизную).

Заключительный шаг – затылование фрезы.

Для того чтобы завершить построение модели червячной фрезы, необходимо размножить последнюю операцию по концентри ческой сетке.

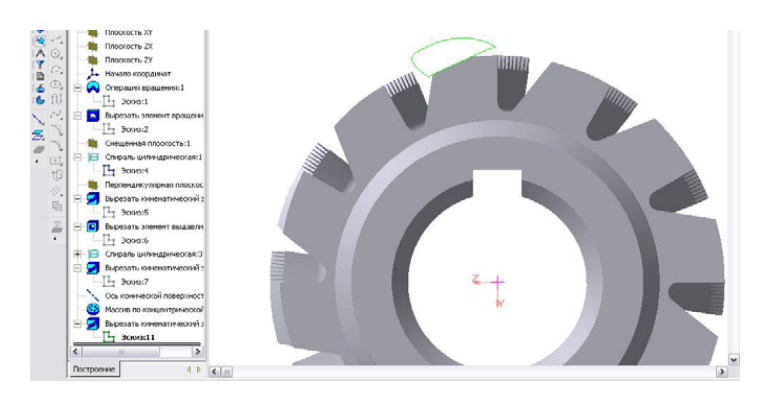

Рис. 11.10. Модель червячной фрезы с затылованием

## **12. ВАРИАНТЫ ЗАДАНИЙ 12. ВАРИАНТЫ ЗАДАНИЙ**

## *Задания для моделирования фасонного резца* Задания на моделирование фасонного резца

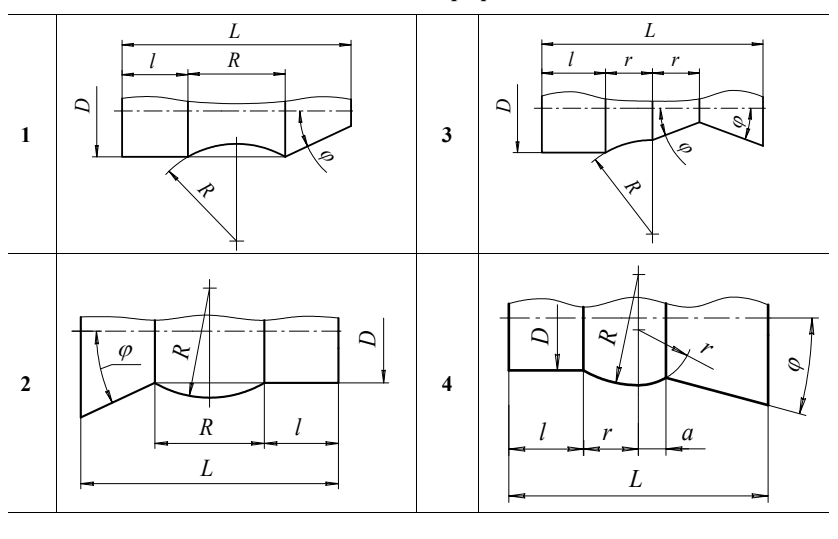

## **I. Фасонные профили**

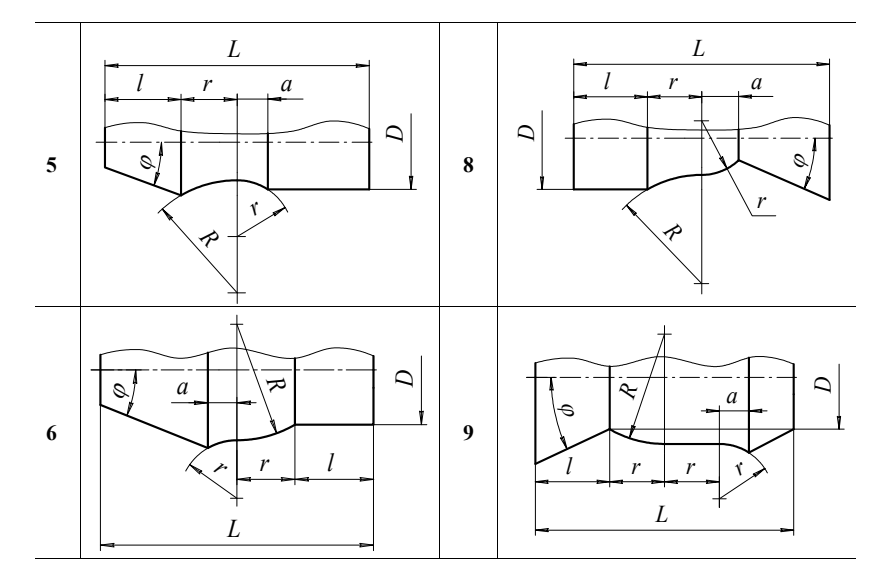

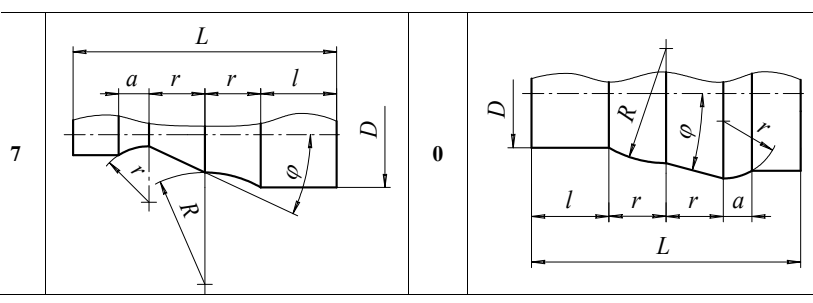

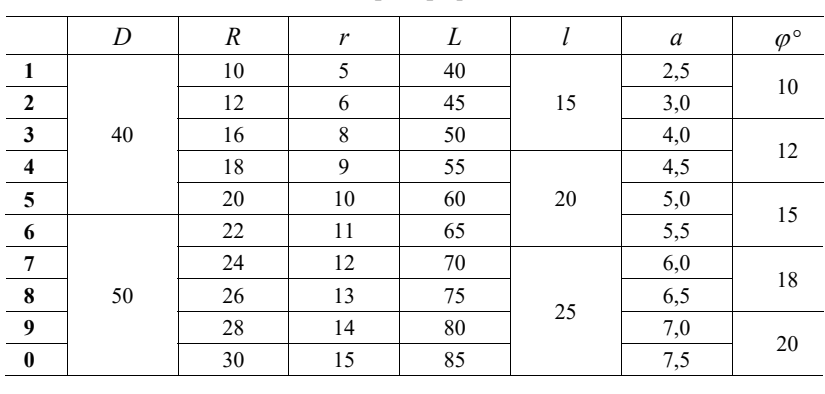

#### **II. Размеры профиля, мм**

# Задания для моделирования зуборезного долбяка

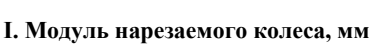

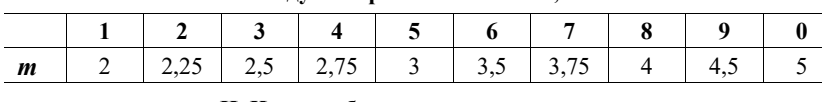

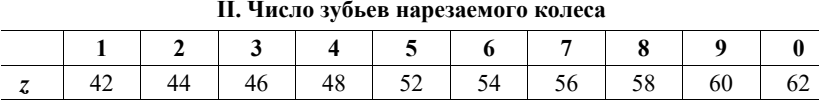

# **III. Число зубьев долбяка III. Число зубьев долбяка**

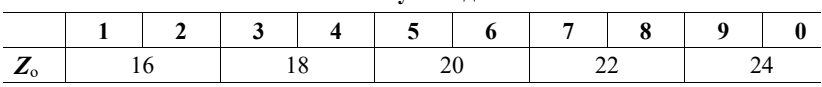

## Задания для моделирования червячной фрезы

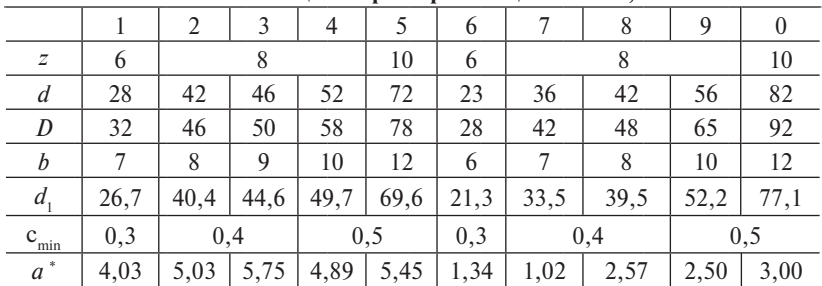

## I. Число шлицев z и размеры шлицевого вала, мм

• При центрировании соединения по наружному диаметру размера а не существует.

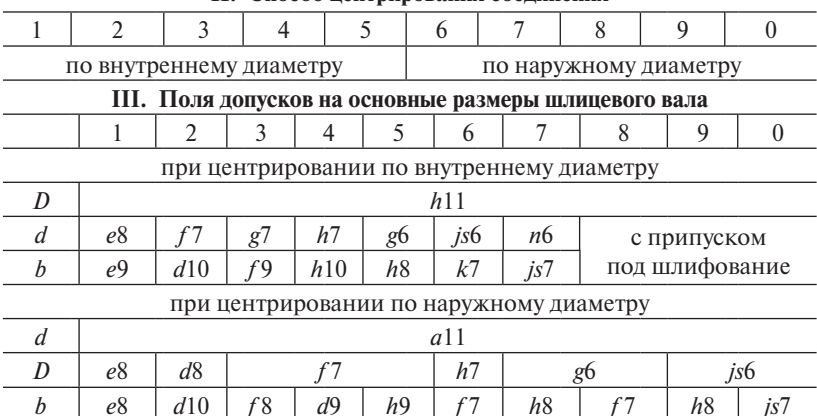

#### **II.** Способ нентрирования соелинения

## **Библиографический список**

- 1. Малышев, В.И. Технология изготовления режущего инструмента / В.И. Малышев. – Тольятти : Изд-во ТГУ, 2013. – 368 с.
- 2. Шелег, В.К. Основы автоматизированного проектирования технологических процессов в машиностроении / В.К. Шелег. – Минск : Инфра-М, 2012. – 241 с.
- 3. Гречишников, В.А. Основные положения и рекомендации по проектированию и изготовлению металлорежущего инструмента в условиях единичного, мелкосерийного производства / В.А. Гречишников, В.Ф. Орлов, В.Н. Щербаков. – М. : НИАТ, 1984. – 43 с.
- 4. Лашнев, С.И. Расчет и конструирование металлорежущих инструментов с применением ЭВМ / С.И. Лашнев, М.И. Юликов. – М. : Машиностроение, 1975. – 392 с.
- 5. Металлорежущие инструменты / Г.Н. Сахаров [и др.]. М. : Машиностроение, 1989. – 328 с.
- 6. Палей, М.М. Технология производства металлорежущих инструментов / М.М. Палей. – М. : Машиностроение, 1982. – 256 с.
- 7. Палей, М.М. Технология шлифования и заточки режущего инструмента / М.М. Палей, Л.Г. Дибнер, М.Д. Флид. – М. : Машиностроение, 1988. – 287 с.
- 8. Баранчиков, В.И. Справочник конструктора-инструментальщика / В.И. Баранчиков. – М. : Машиностроение, 1994. – 268 с.
- 9. Баранчиков, В.И. Прогрессивные режущие инструменты и режимы резания металлов : справочник / В.И. Баранчиков. – М. : Машиностроение, 1990. – 399 с.
- 10. Руководство по курсовому проектированию металлорежущих инструментов / Г.Н. Кирсанова [и др.]. – М. : Машиностроение, 1986. – 288 с.
- 11. Семенченко, И.И. Проектирование металлорежущих инструментов / И.И. Семенченко, В.М. Матюшин, Г.Н. Сахаров. – М. : Машиностроение, 1963. – 952 с.
- 12. Справочник инструментальщика / И.А. Ординарцев [и др.]. Л. : Машиностроение, 1987. – 846 с.
- 13. Чемборисов, Н.А. Повышение эффективности инструмента для обработки сложных поверхностей на базе математического моделирования / Н.А. Чемборисов, Ф.С. Юнусов. – Казань – Наб. Челны : КГТУ – КамПИ, 1998. – 179 с.
- 14. Ганин, Н.Б. Проектирование в системе КОМПАС-3D V11 / Н.Б. Ганин. – М. : ДМК-Пресс, 2010. – 384 с.
- 15. Черепашков, А.А. Компьютерные технологии, моделирование и автоматизированные системы в машиностроении / А.А. Черепашков, Н.В. Носов. – Самара : ИД Ин-Фолио, 2011. – 642 с.
- 16. Кондаков, А.И. САПР технологических процессов / А.И. Кондаков. – М. : Академия, 2010. – 272 с.
- 17. Режущий инструмент / Д.В. Кожевников [и др.]. 3-е изд. М. : Машиностроение, 2007. – 526 с.
- 18. Режущий инструмент / А.А. Рыжкин [и др.]. Ростов н/Д : Феникс, 2009. – 405 с.
- 19. Резников, Л.А. Проектирование сложнопрофильного режущего инструмента / Л.А. Резников. – Тольятти : Изд-во ТГУ, 2014. – 202 с.
- 20. Кудрявцев, Е.М. Основы автоматизированного проектирования / Е.М. Кудрявцев. – М. : Академия, 2013. – 304 с.
- 21. Аверин, В.Н. Компьютерная инженерная графика / В.Н. Аверин. – М. : Академия, 2010. – 298 с.
- 22. Самсонов, В.В. Автоматизация конструкторских работ в среде Компас-3D / В.В. Самсонов, Г.А. Красильников. – М. : Академия, 2009. – 224 с.
- 23. Кудрявцев, Е.М. Компас-3D. Проектирование в машиностроении / Е.М. Кудрявцев. – М. : ДМК-Пресс, 2009. – 440 с.
- 24. Левин, В.И. Информационные технологии в машиностроении / В.И. Левин. – М. : Академия, 2008. – 240 с.
- 25. Панкратов, Ю.М. САПР режущих инструментов / Ю.М. Панкратов. – СПб. : Лань, 2013. – 336 с.
- 26. Малышев, В.И. Проектирование технологии изготовления режущего инструмента / В.И. Малышев. – Тольятти : Изд-во ТГУ,  $2010. - 92$  c.